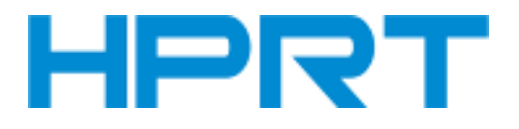

# Handheld Barcode Scanner

# HN-3208SR-000R

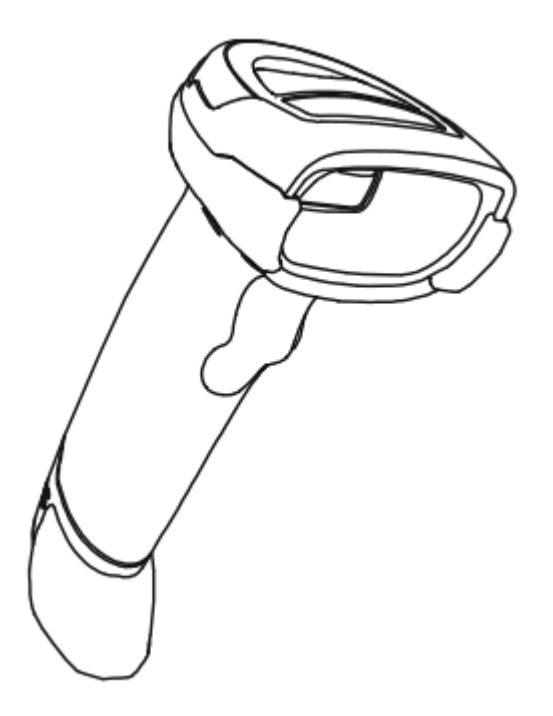

## **User Manual**

### **Xiamen Hanin Electronic Technology Co.,Ltd.**

- ADD: 5F, 8#, Aide Airport Industrial Park, Huli District, Xiamen, China
- Tel.: +86-(0)592-5885991
- Web: [www.hprt.com](http://www.prttech.com/)

## **Disclaimer**

Please read all the contents of the manual carefully before using the products described in this manual to ensure the safe and effective use of the products. After reading, please keep this manual properly for the next time you use it.

Do not disassemble or tear the sealed bidding of the scanner on your own, otherwise our company shall not assume the responsibility of warranty or replacement of the scanner.

The images in this manual are for reference only. If there are some pictures that do not match the actual product, please refer to the actual product. For the improvement and renewal of this product, our company reserves the right to modify the document at any time without notice.

All information contained in this manual is protected by copyright, and our company reserves all rights. No unit or individual may, in any way or for any reason, extract or copy all or part of the contents of this document in any form without written permission.

The products described in this manual may include the copyrighted software of Xiamen Han Yin Electronic Technology Co., Ltd. or a third party. Unless authorized by the relevant rights holder, no unit or individual can copy, distribute, modify, extract, decompile, disassemble, decrypt, reverse engineer, rent, transfer, Sub-license and other infringement of software copyright.

Xiamen Hanin Electronic Technology Co., Ltd. has the final right of interpretation of this statement.

# **Change Record**

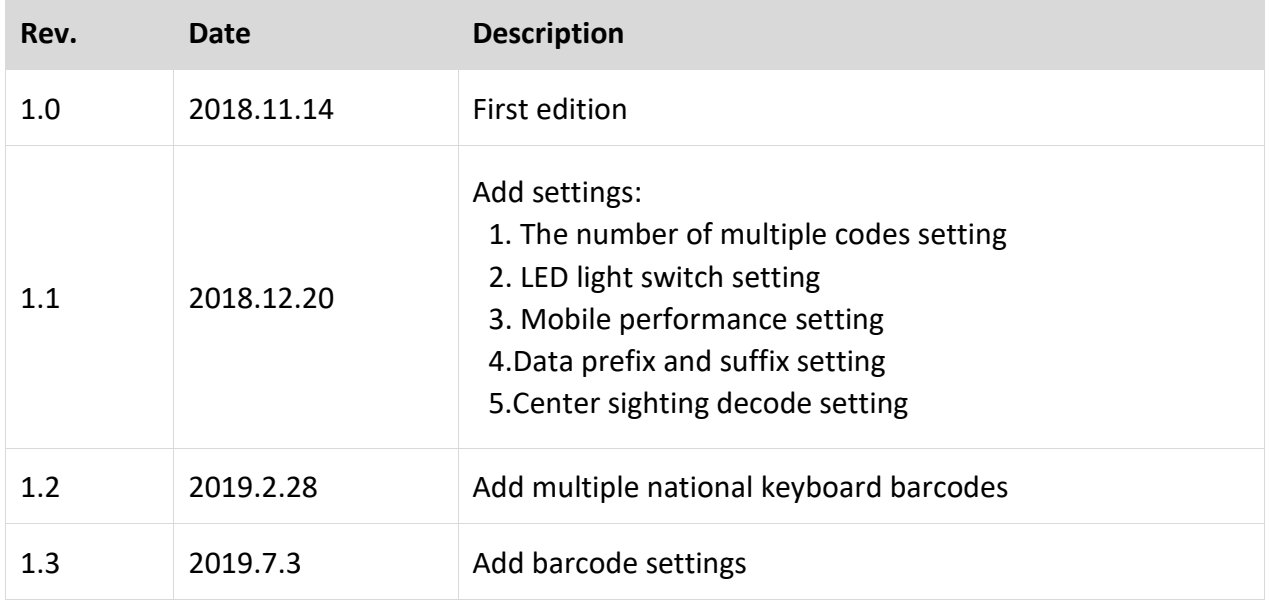

## **CONTENT**

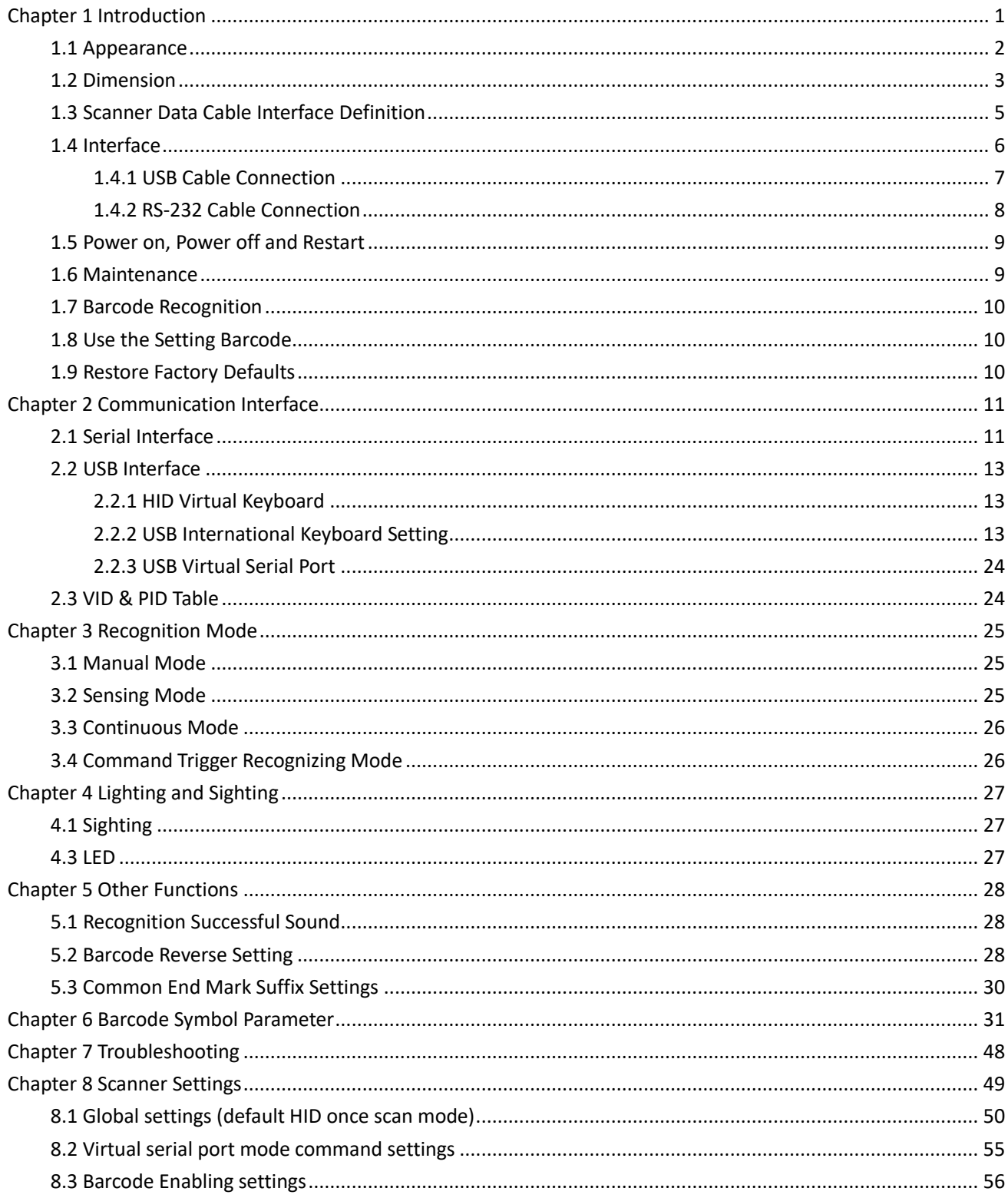

## **Chapter 1 Introduction**

<span id="page-4-0"></span>HN-3208SR-000R uses the international leading chip intelligent image recognition technology, and it mainly uses for image-based 2D scanner.

2D decoding chip combines the advanced image recognition algorithm with advanced chip design and manufacturing technology that greatly simplifies the design difficulty of 2D barcode to scan products, and establishes an excellent benchmark for high performance, high reliability and low power consumption of 2D l image products.

HN-3208SR-000R can recognition all kinds of 1D barcodes and standard 2D barcodes (various versions of PDF417, QR code, and Data matrix) can easily scan paper, plastic cards, LCD and other barcode printed media. Its fully integrated design makes it easy to embed in a wide range of product applications.

### **About Manual**

This guide mainly provides various functional setup instructions for HN-3208SR-000R. By scanning the setup barcodes in this guide, you can change the functional parameters of HN-3208SR-000R, such as communication interface parameters, scanning mode, prompt mode, data processing and output, etc. HN-3208SR-000R provides parameter configurations that are suitable for most commonly used functions at the factory. And in most cases users can put them into use without making adjustment. In most cases, users can put it into use without making adjustment.

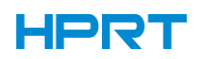

### <span id="page-5-0"></span>**1.1 Appearance**

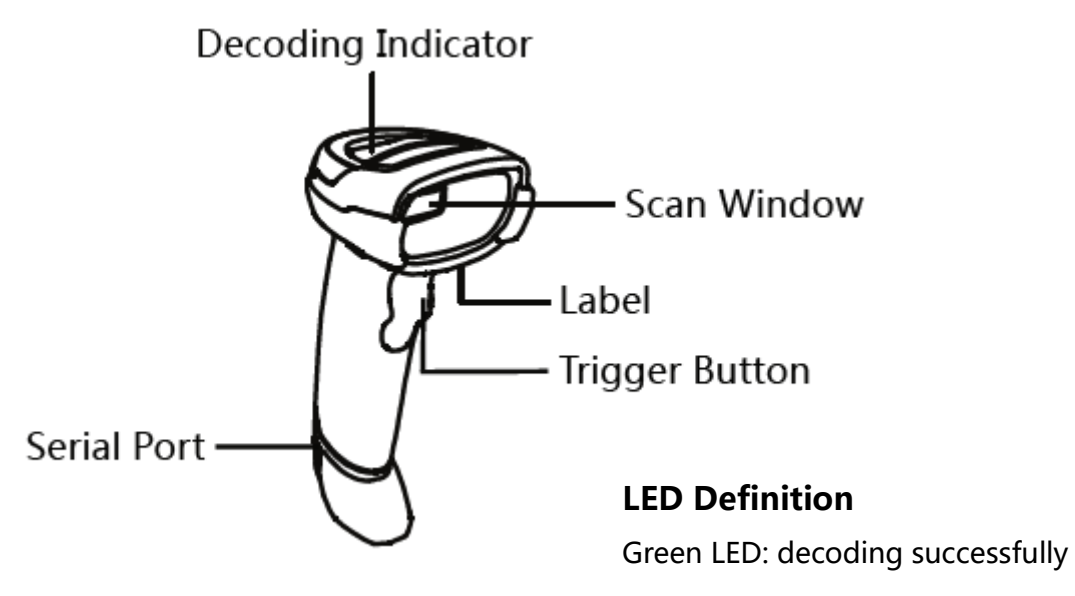

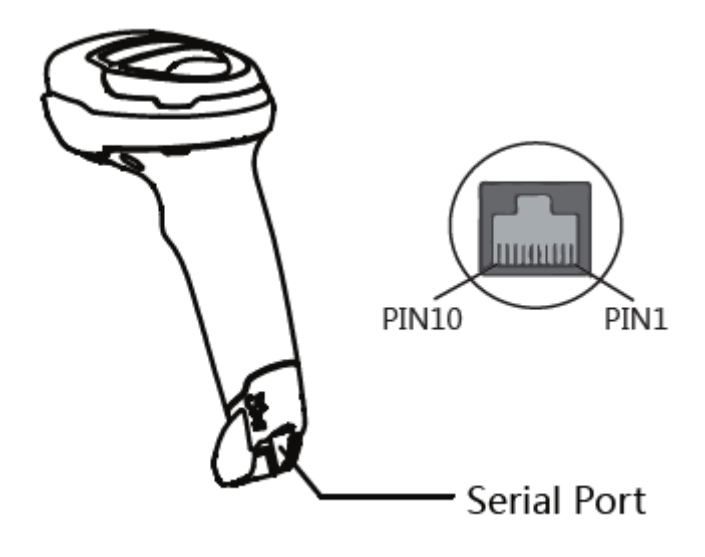

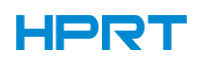

## <span id="page-6-0"></span>**1.2 Dimension**

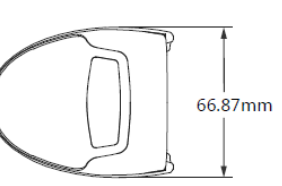

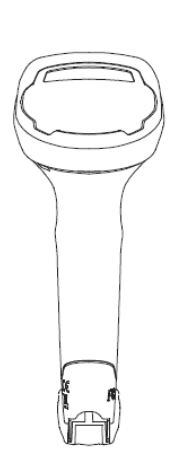

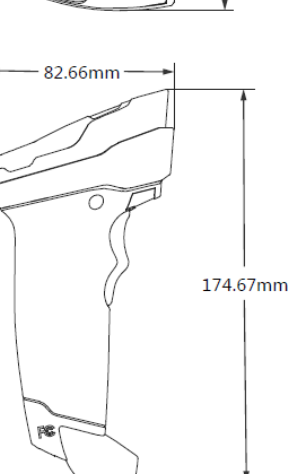

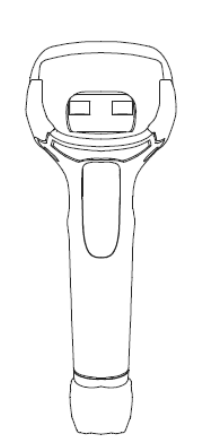

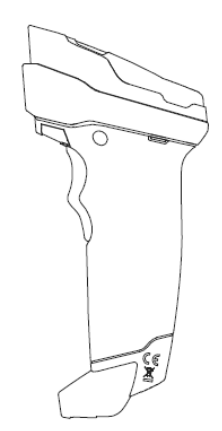

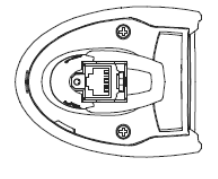

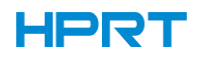

### ■ Left View

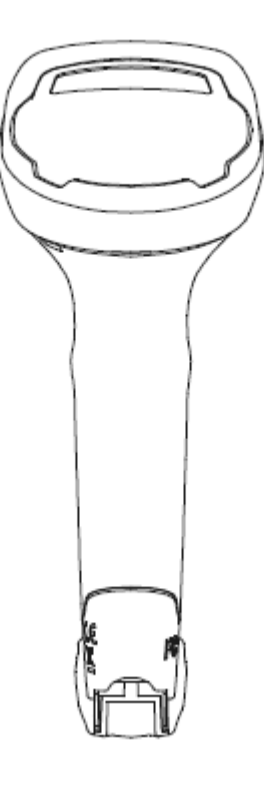

■ **Front View** 

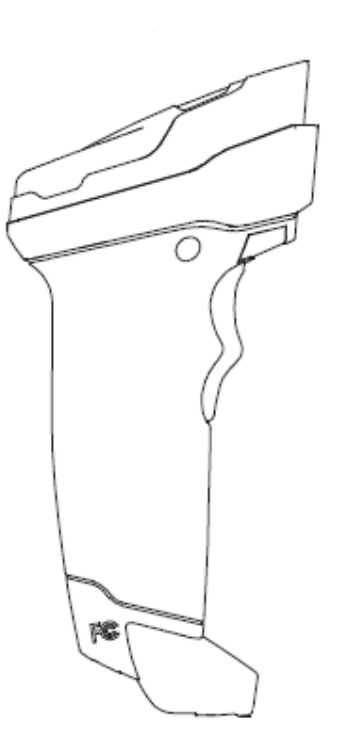

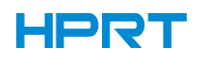

### ■ **Top View**

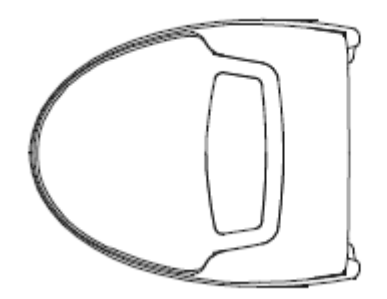

## <span id="page-8-0"></span>**1.3 Scanner Data Cable Interface Definition**

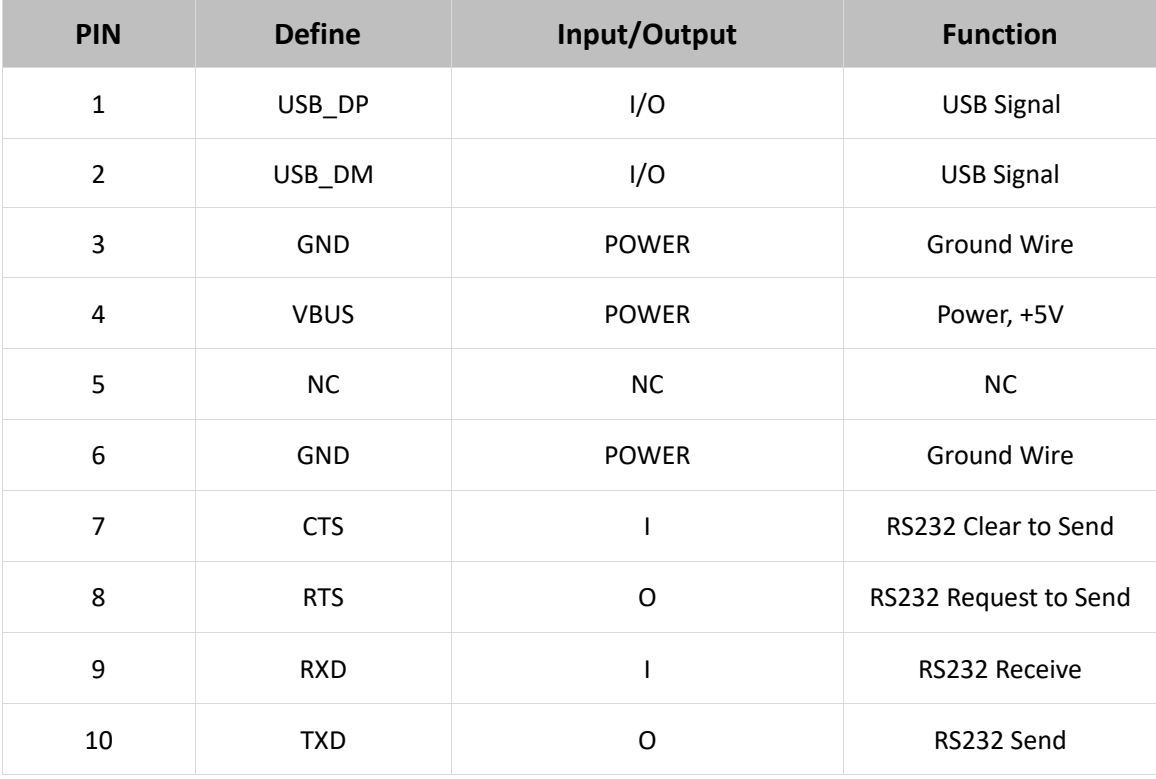

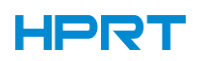

### <span id="page-9-0"></span>**1.4 Interface**

HN-3208SR-000R must be connected to a host. The host can be a PC, POS machine, or with a USB, RS-232 interface in any of the intelligent terminal.

**USB**

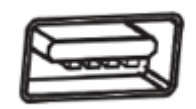

**RS-232**

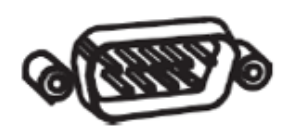

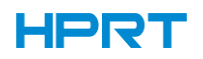

<span id="page-10-0"></span>**Connect HN-3208SR-000R to Host**

### **1.4.1 USB Cable Connection**

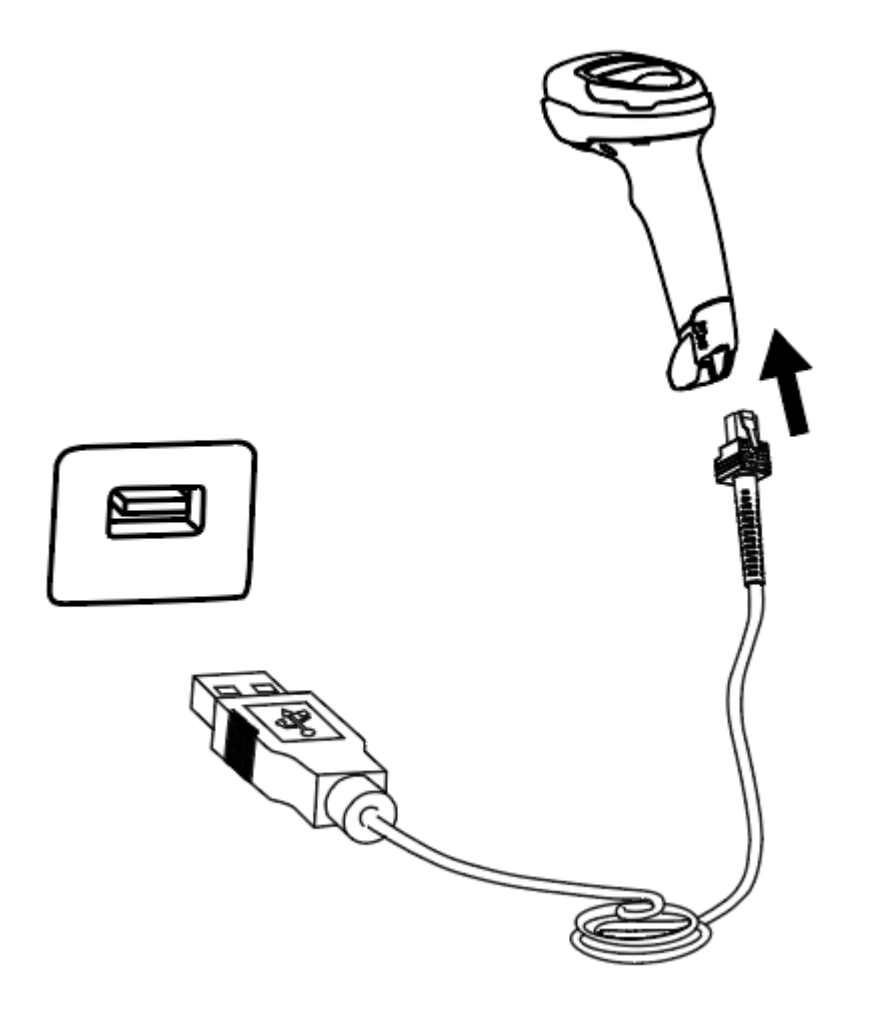

- 1) Connect one end of the USB cable to HN-3208SR-000R scanner.
- 2) Connect the other end of the USB cable to the host.

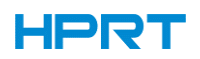

### <span id="page-11-0"></span>**1.4.2 RS-232 Cable Connection**

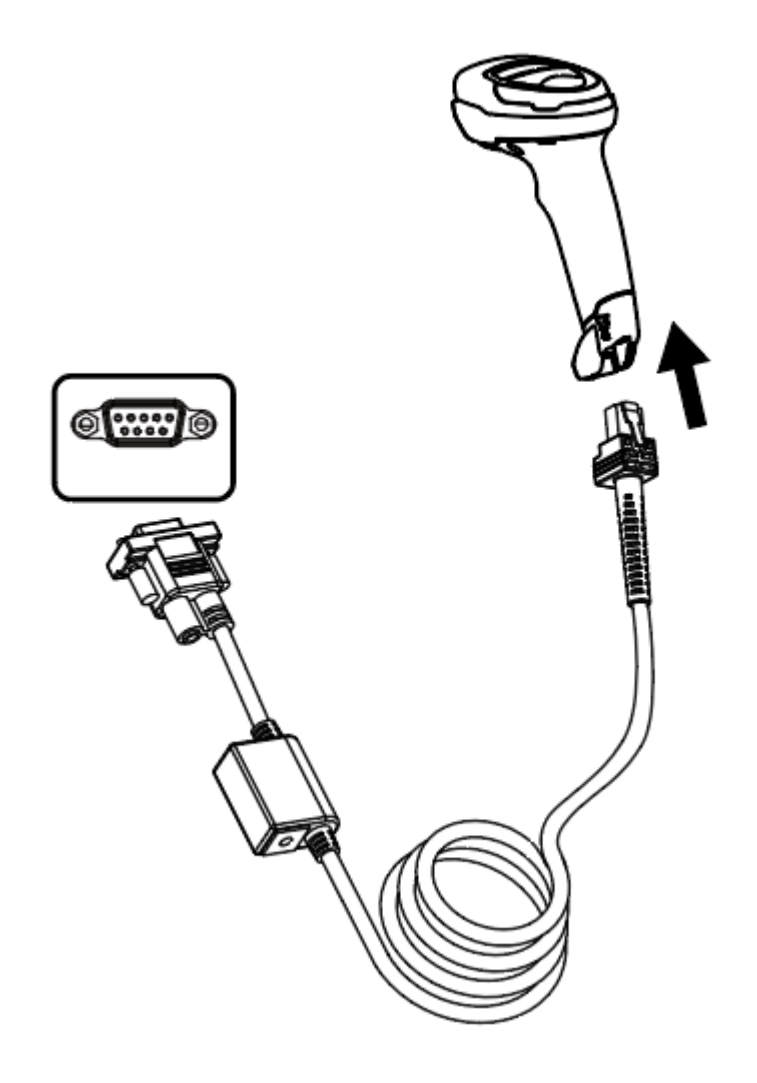

- 1) Connect one end of the RS-232 cable to HN-3208SR-000R scanner.
- 2) Connect the other end of the RS-232 cable to HOST.
- 3) Connect the RS-232 cable to AC adapter.

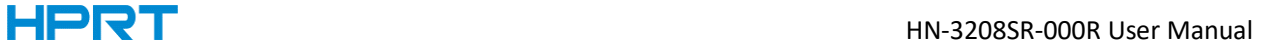

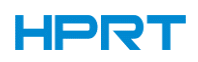

### <span id="page-12-0"></span>**1.5 Power on, Power off and Restart**

Power on: plug and play interface, power on automatically when the scanner is connected to the host.

Power off: unplug the data cable.

Restart: if the HN-3208SR-000R scanner freezes or does not respond, please restart the data cable.

### <span id="page-12-1"></span>**1.6 Maintenance**

 $\Diamond$  The recognition window must be kept clean. Supplier is exempt from warranty liability for damage caused by improper maintenance.

- $\Diamond$  Avoid hard and rough objects to scratch the recognition window.
- $\Diamond$  Remove the stains from widow with a brush.
- $\Diamond$  Please use a soft cloth to clean the window, such as glasses cloth.
- $\Diamond$  Do not spray any liquid on the window.
- $\Diamond$  Do not use any cleaner other than cleaning water.

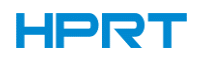

### <span id="page-13-0"></span>**1.7 Barcode Recognition**

In manual recognition mode, the procedure for scanning barcodes is as follows:

(1) Make sure that the scanner, data cable, data receiving host, and power supply are properly connected and turned on.

(2) Hold down the trigger to activate the light.

(3) Align the sighting line to the center of the barcode, move the scanner and adjust the distance between it and the barcode to find the best recognizing distance.

(4) When hear the prompt sound, the infrared light goes out and the barcode recognizing successfully, then the scanner will decode the data to the host.

(5) All set barcodes are saved by power outage.

**▲Note: For the same batch of barcodes, the distance between the scanner and the barcode in a certain range which success rate of the recognition barcode will be very high and that distance is the best recognizing distance in the recognizing process.**

### <span id="page-13-1"></span>**1.8 Use the Setting Barcode**

Set the parameter to a special barcode whose barcode type is barcode128. When it scansto a barcode software that matches the setting type of setting, it will automatically enter the setting and does not send the results on the host. All set barcodes are saved by power outage. (except to restore factory settings)

### <span id="page-13-2"></span>**1.9 Restore Factory Defaults**

Note: Please use the "Restore Factory defaults" function carefully, and when you scan this setup barcode, the current parameter settings will be lost and replaced with the factory default values.

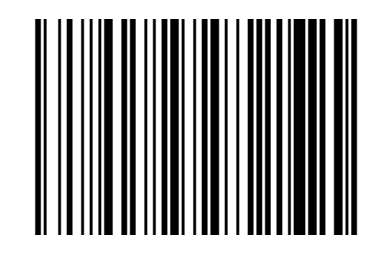

Restore Factory defaults

0000

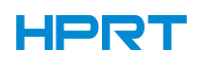

## **Chapter 2 Communication Interface**

<span id="page-14-0"></span>HN-3208SR-000R Handheld Barcode Scanner provides RS-232 serial interface and USB interface (optional) to connect to the host. Through communication interfaces, it can receive and recognize the data, control the scanner by sending the commands, and modify the parameter of scanner, etc.

### <span id="page-14-1"></span>**2.1 Serial Interface**

Serial interface is a common way to connect the scanner to the host (e.g. PC, POS devices). HN-3208SR-000R handheld scanner provides RS-232 [electrical](http://cn.bing.com/dict/search?q=electrical&FORM=BDVSP6&mkt=zh-cn) level interface, which can directly connect to PC's serial interface. When using serial interface, the scanner and the host should be completely match with each other on communication parameter configuration, so as to ensure fluent communication and correct content.

The default serial interface parameter is as below shown, when it is inconsistent with the host, it can be modified by Recognition Setting Barcode.

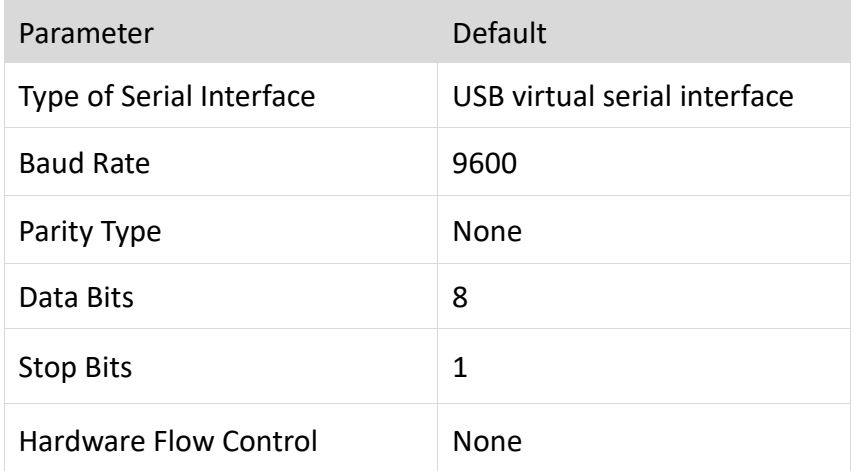

### **RS232 General Serial Interface**

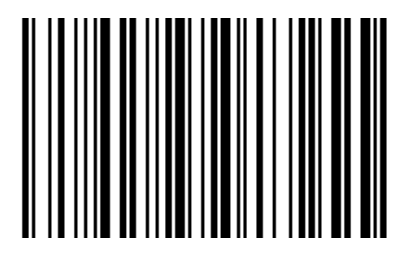

RS232 Serial Port Setting

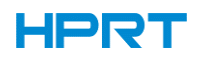

### **Baud Rate**

The unit of Baud Rate is bps: bits per second, the optional configuration parameter is as below shown:

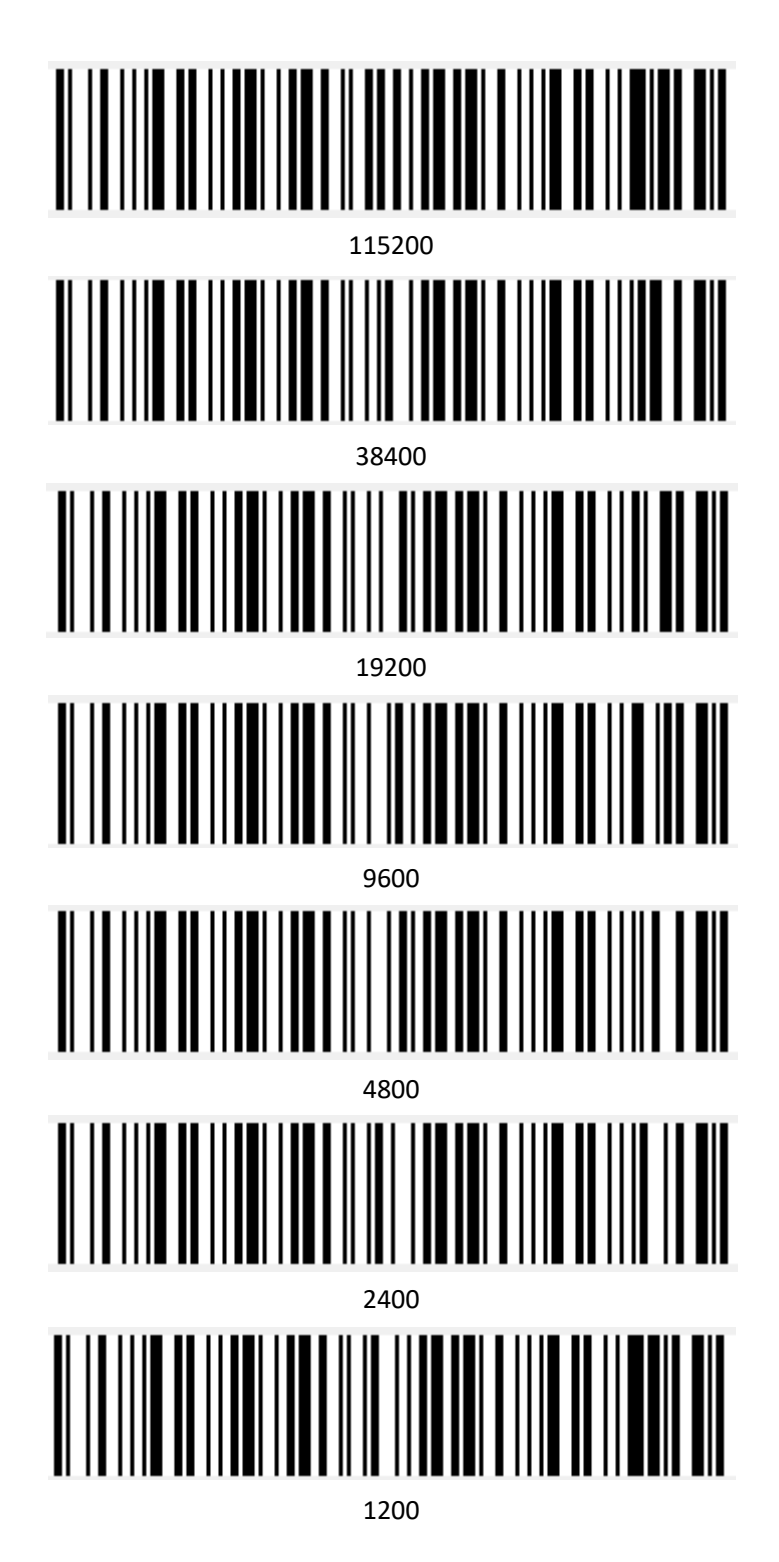

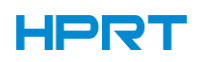

### <span id="page-16-0"></span>**2.2 USB Interface**

### <span id="page-16-1"></span>**2.2.1 HID Virtual Keyboard**

When using USB interface, the scanner can be simulated as a HID-KBW device. In this mode, the scanner would be a virtual keyboard that output the data to the host.

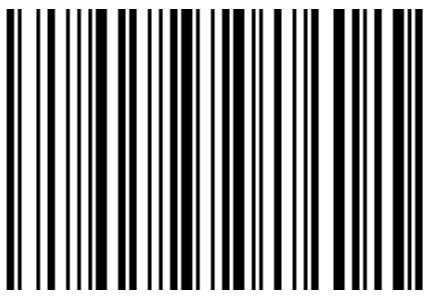

HID Virtual Keyboard Setting

### <span id="page-16-2"></span>**2.2.2 USB International Keyboard Setting**

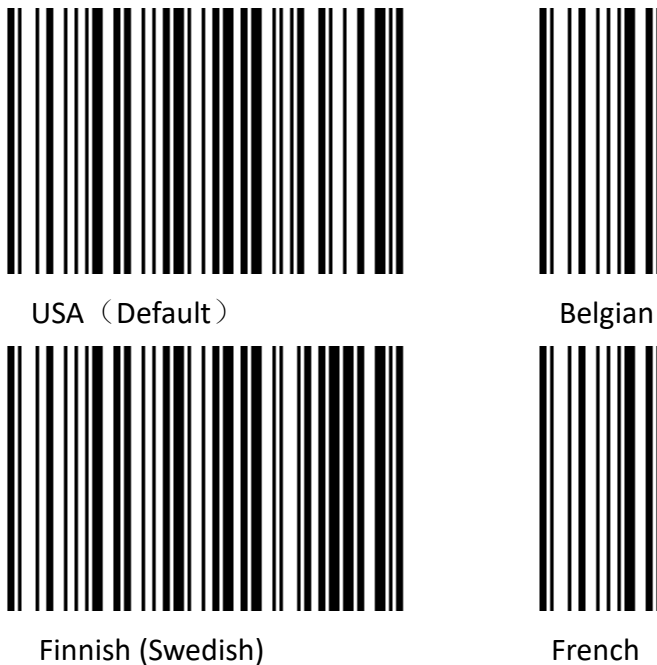

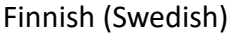

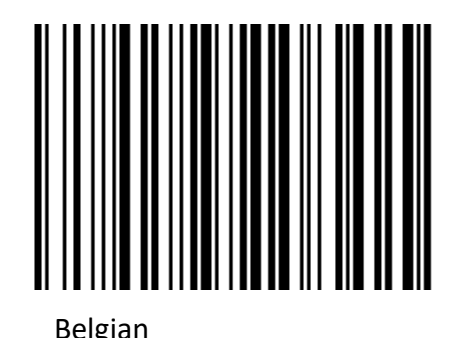

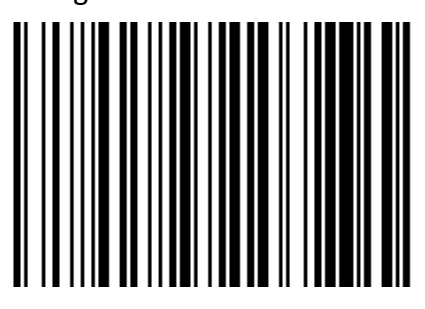

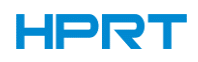

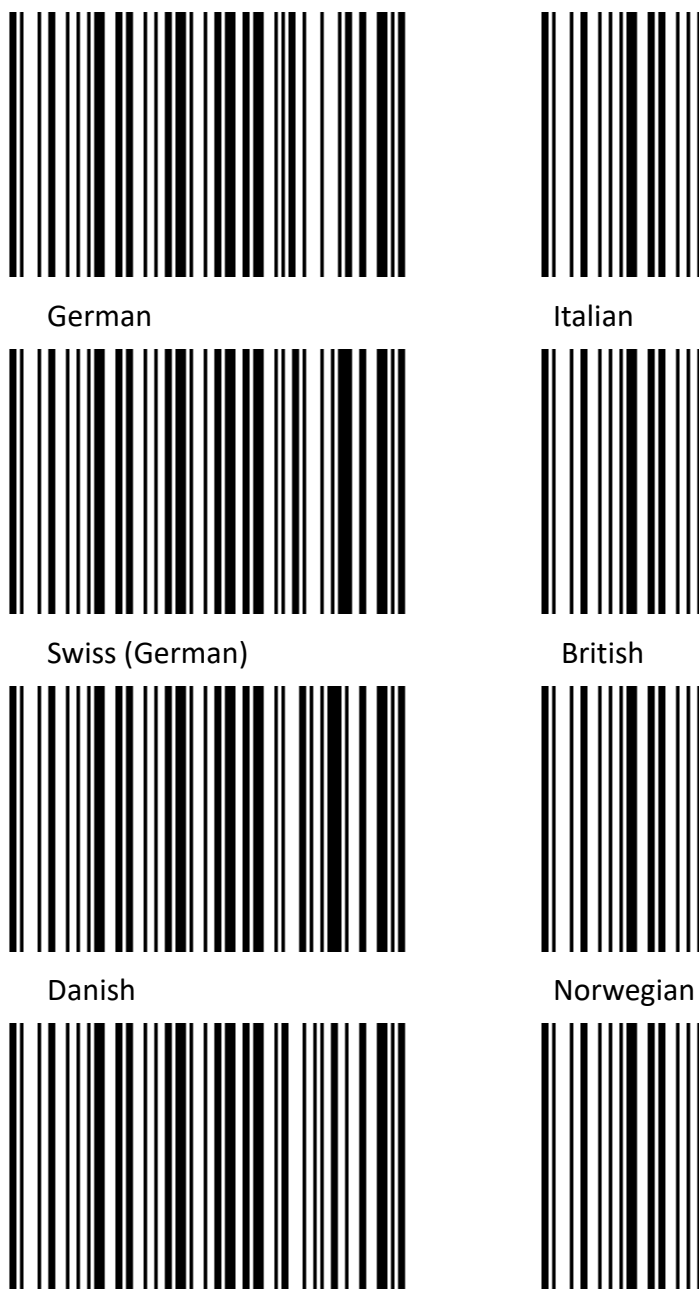

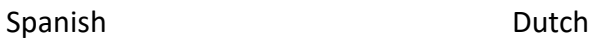

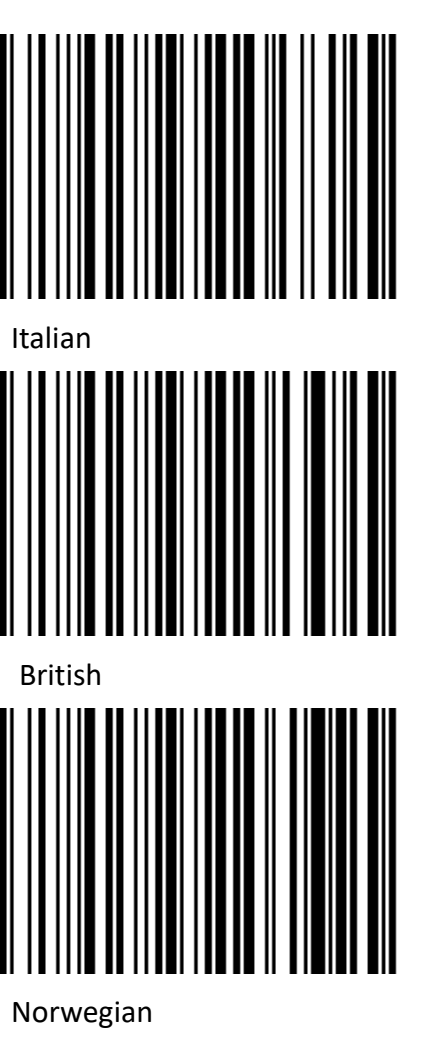

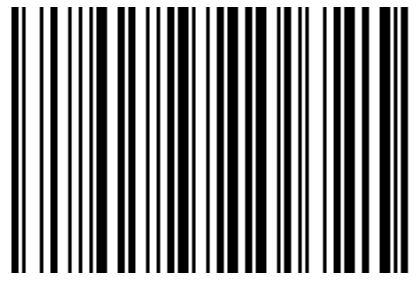

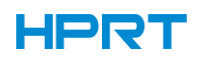

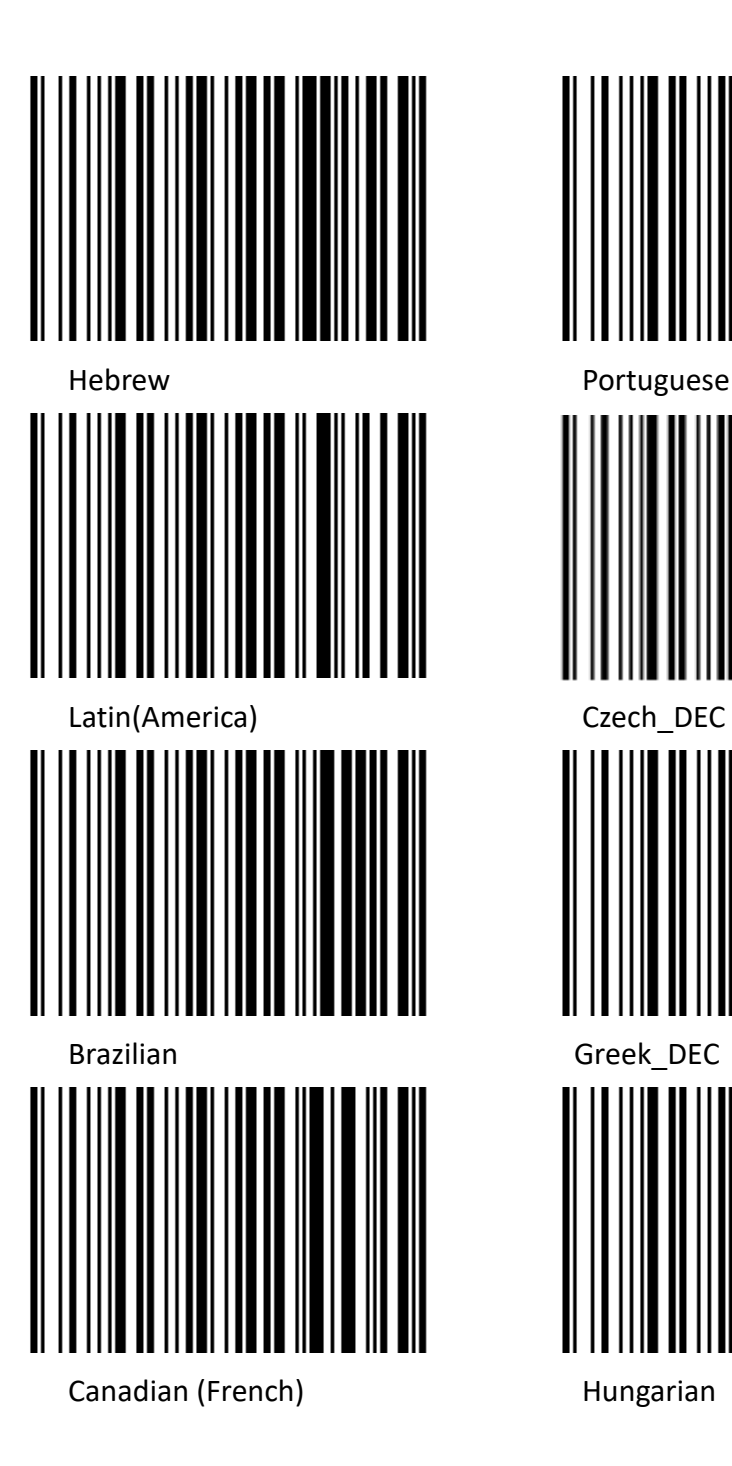

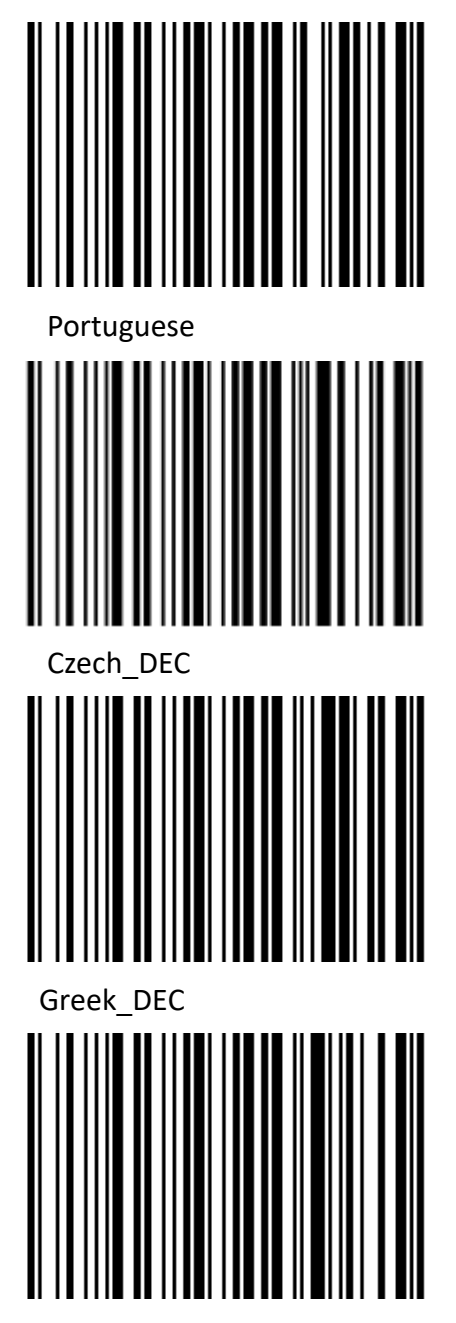

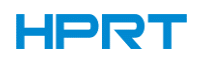

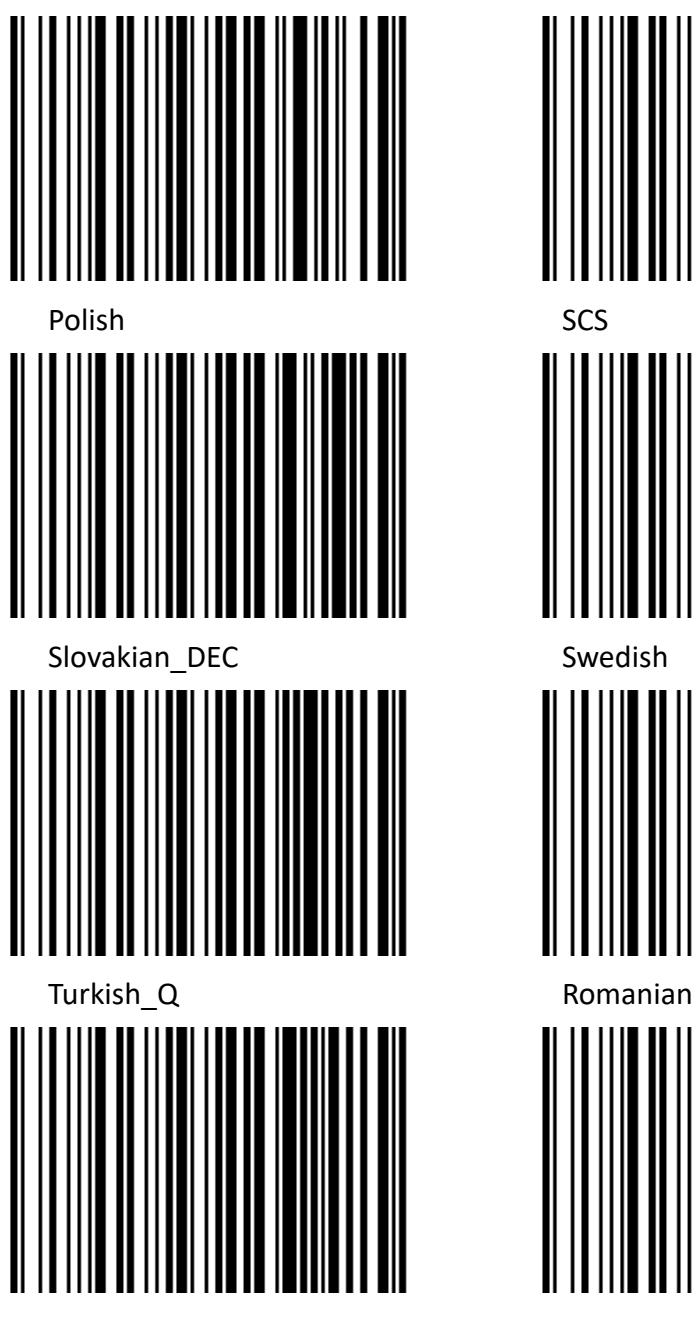

Russian Turkis\_F

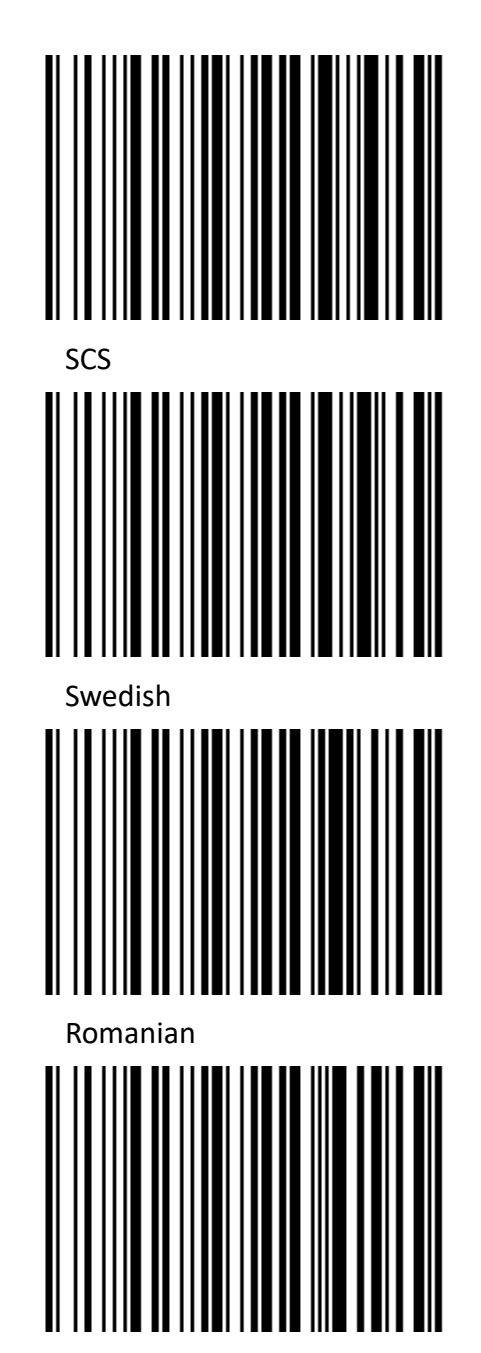

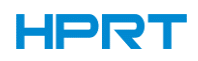

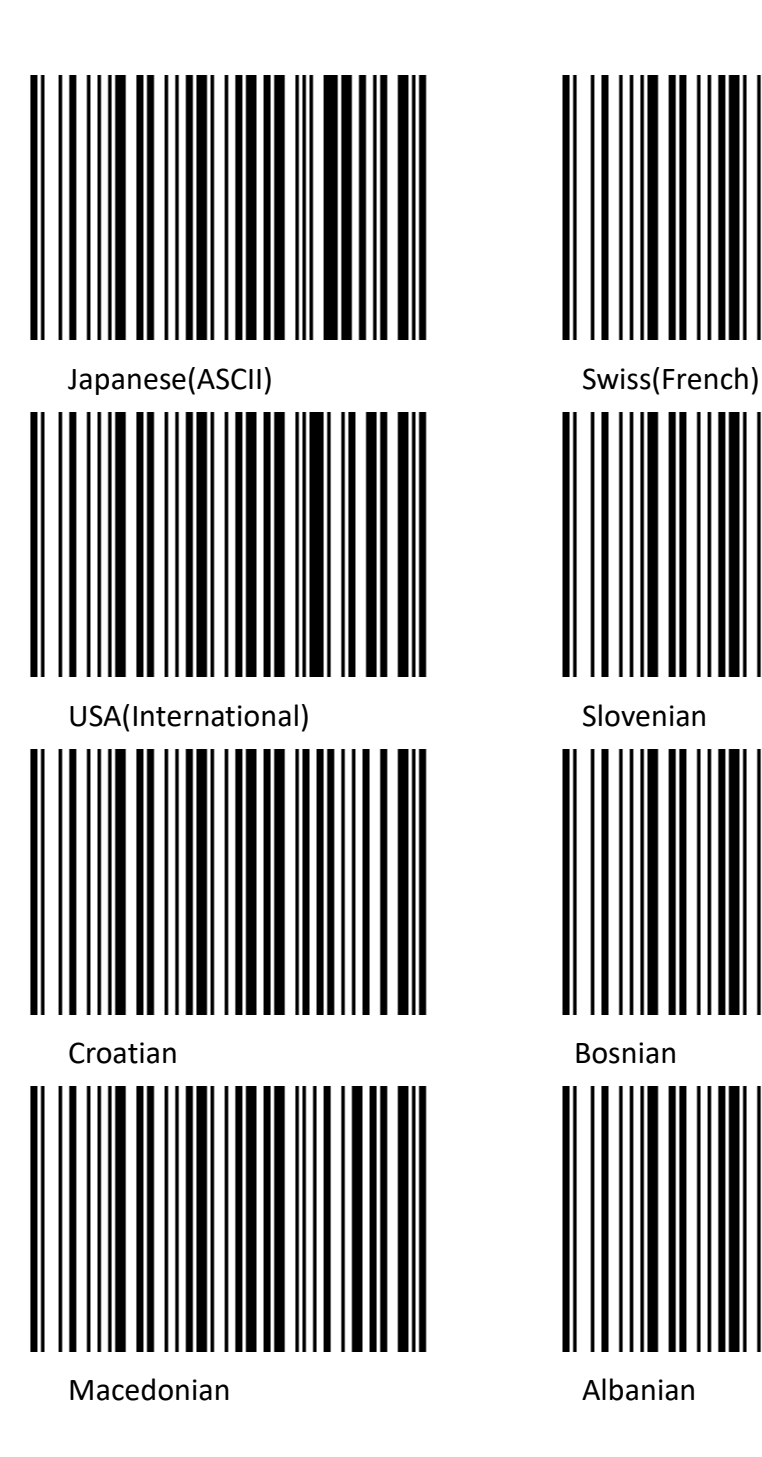

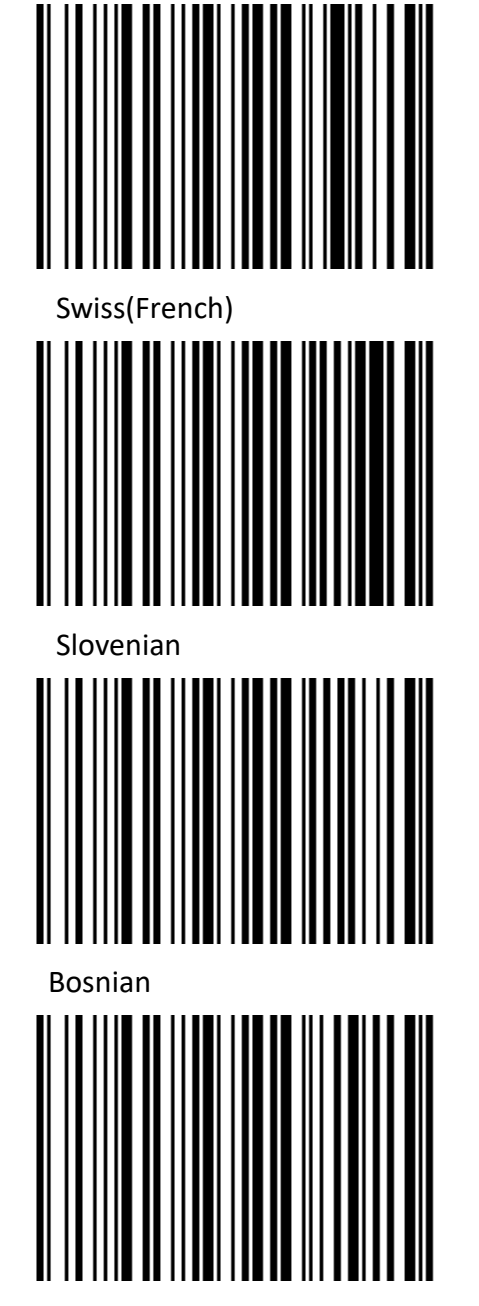

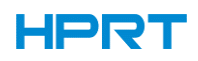

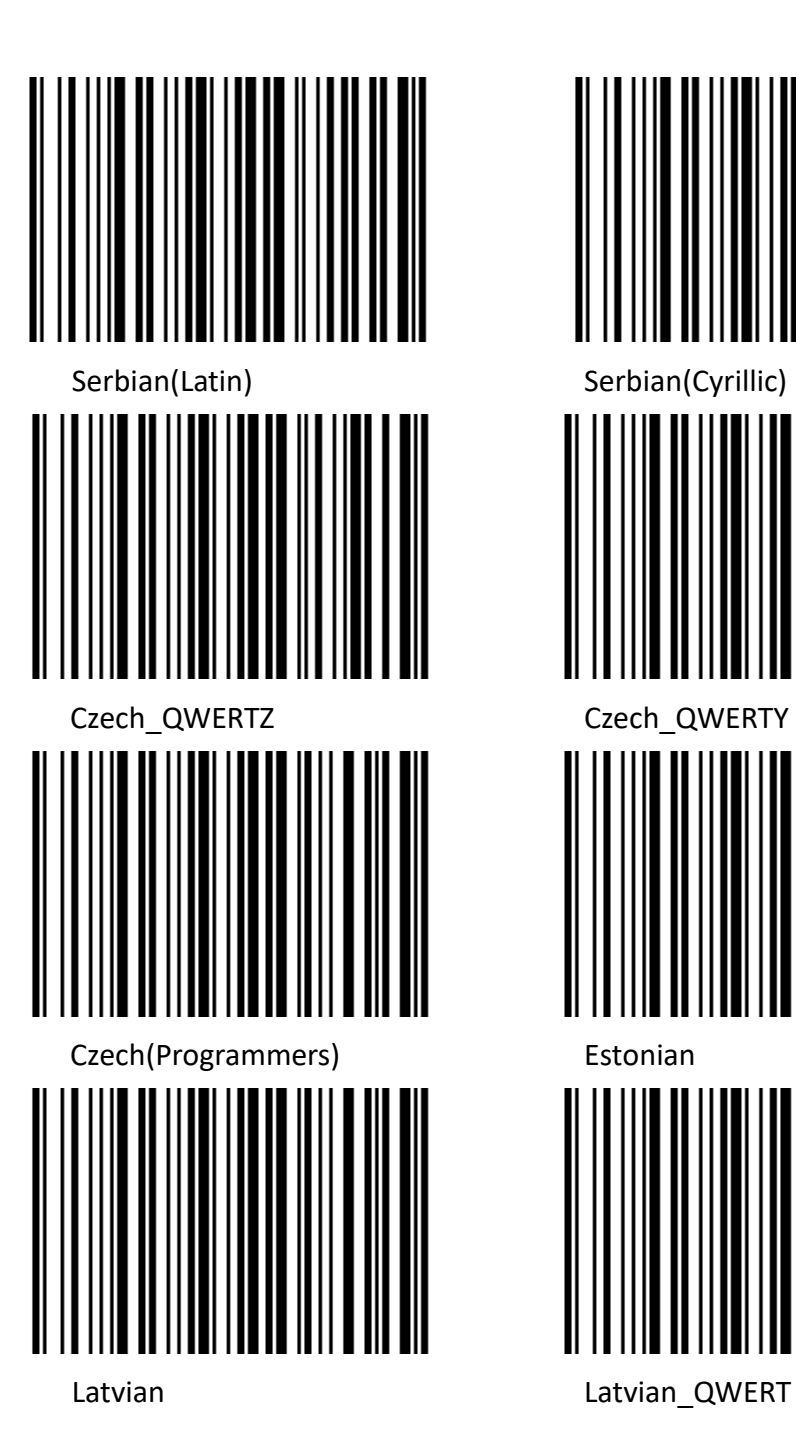

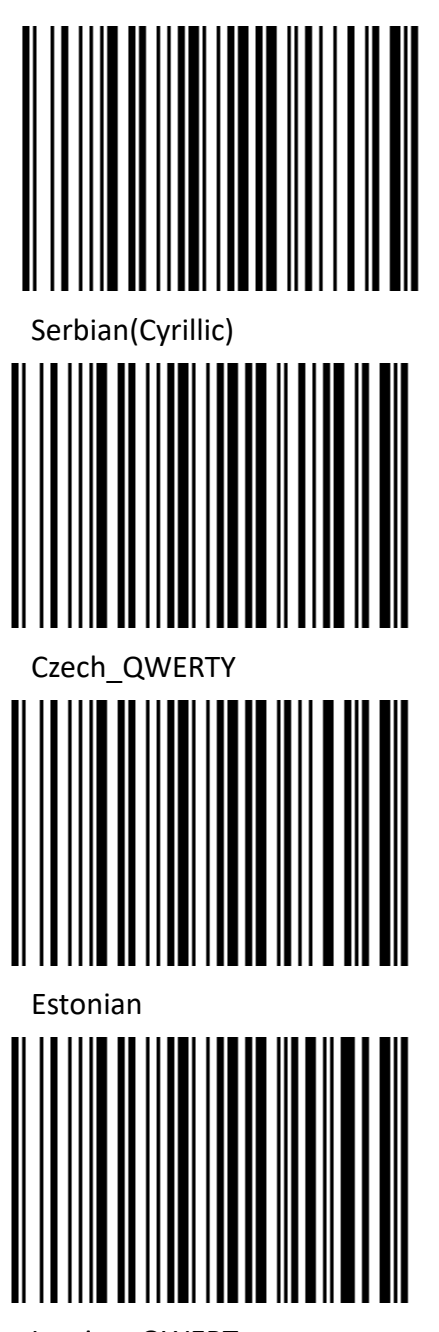

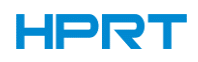

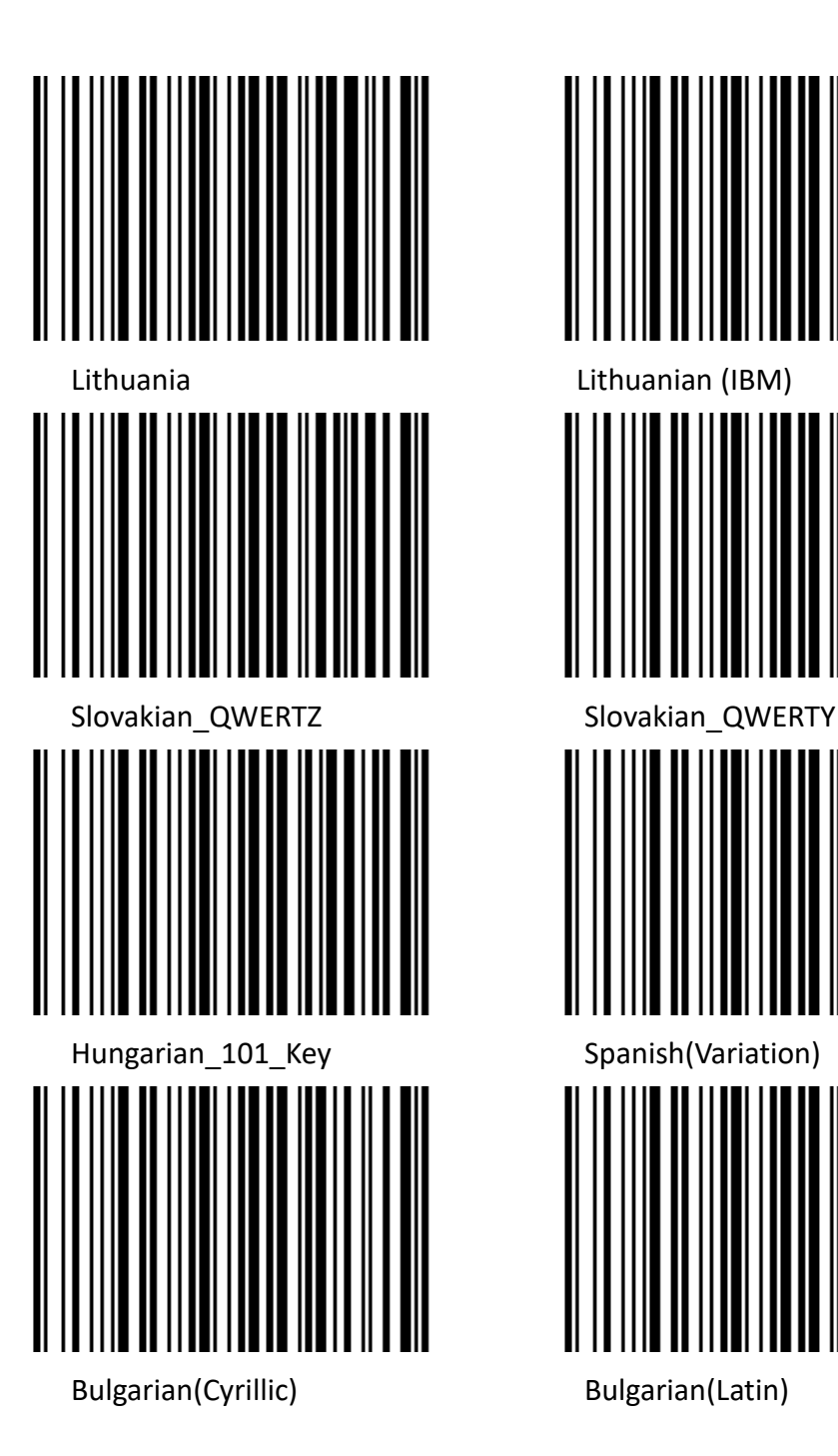

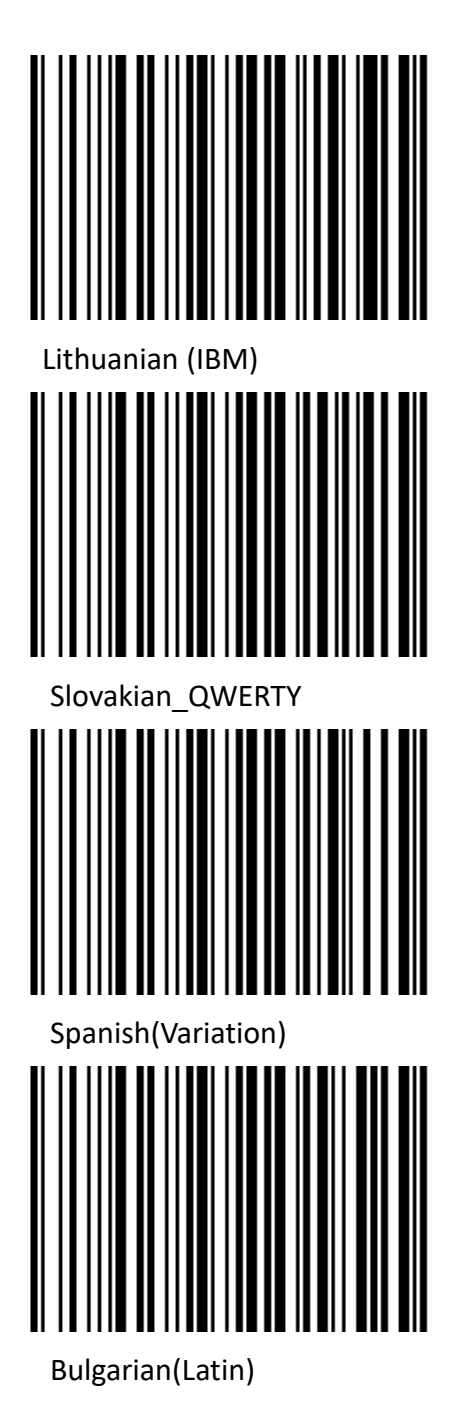

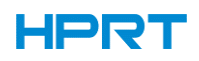

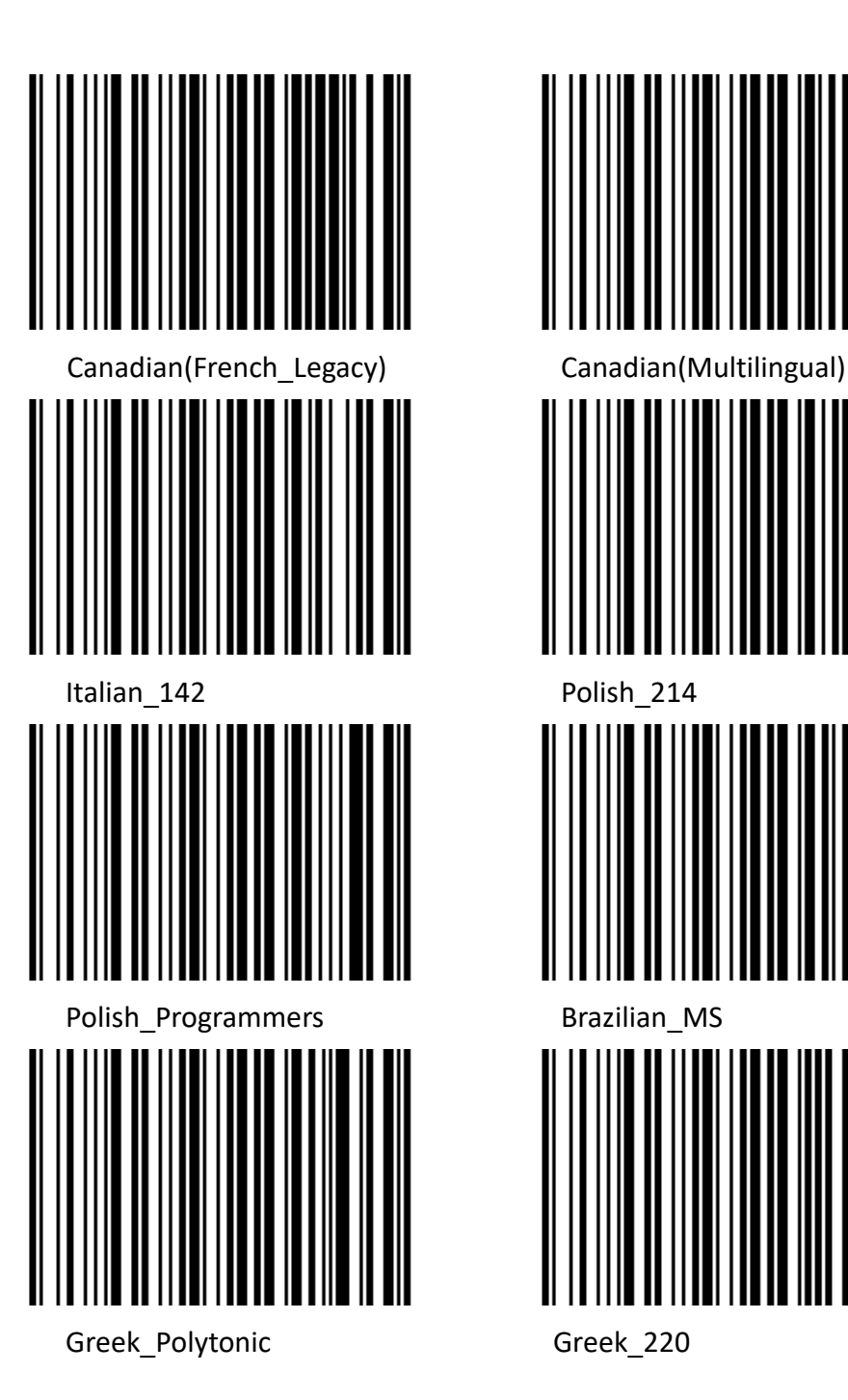

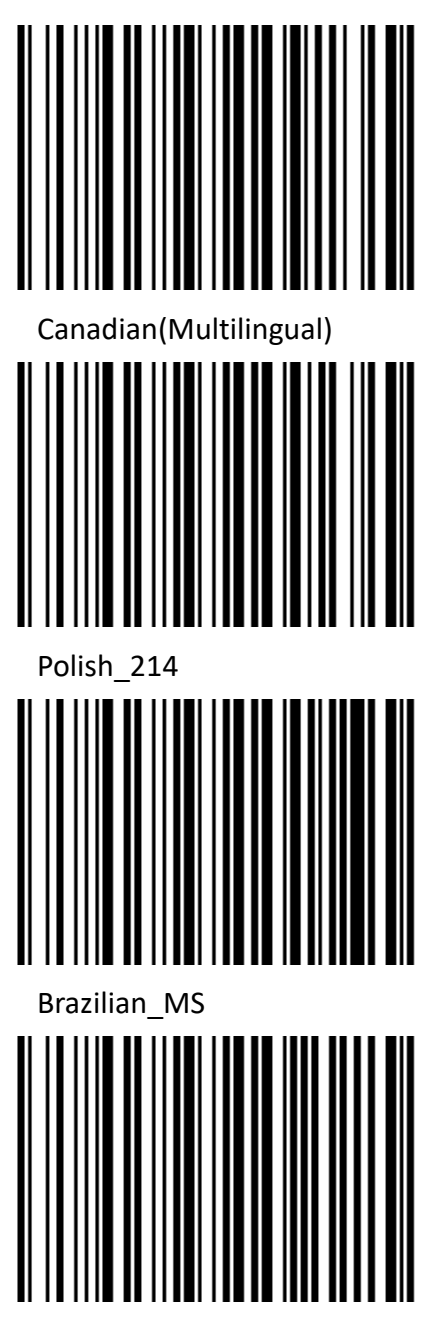

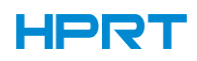

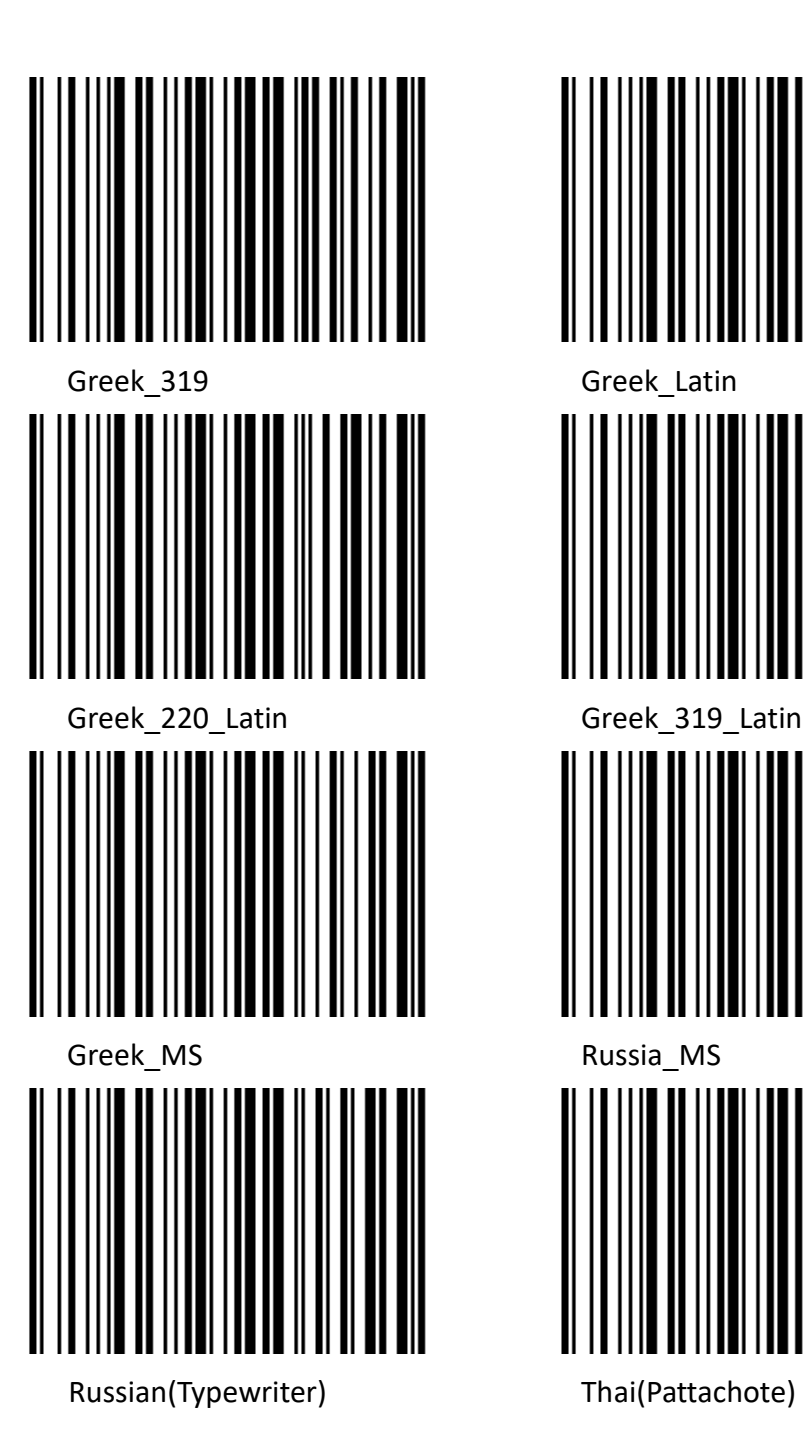

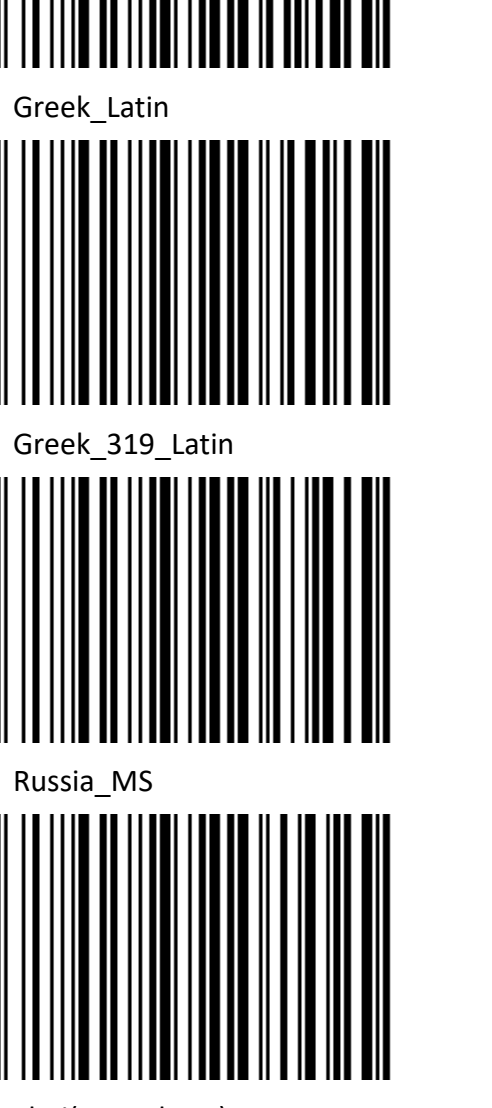

21

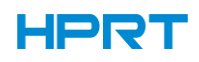

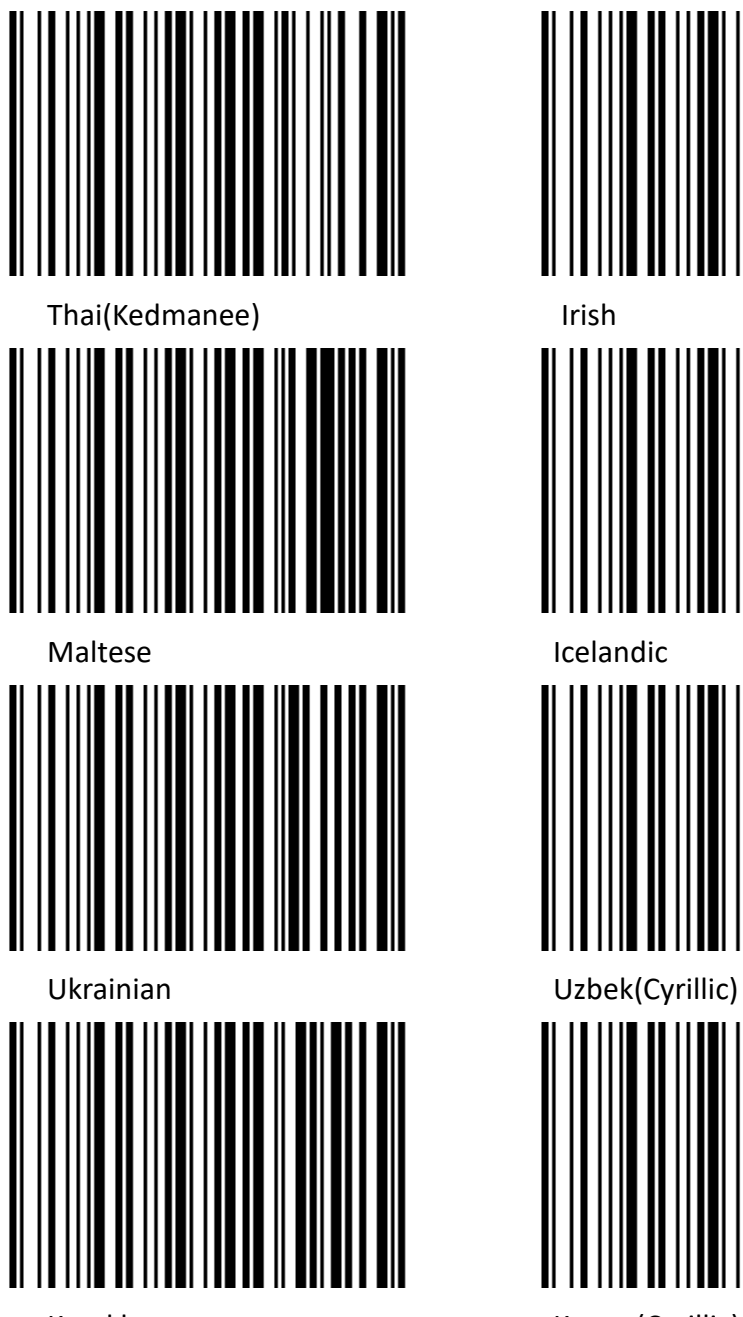

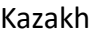

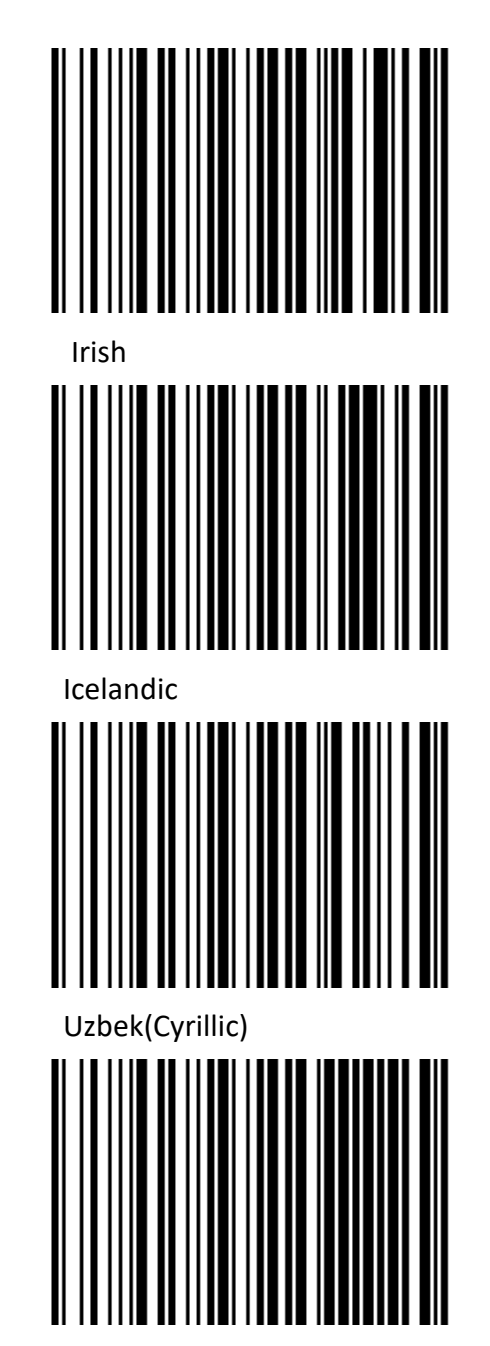

Kazakh Kyrgyz(Cyrillic)

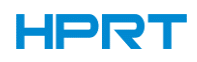

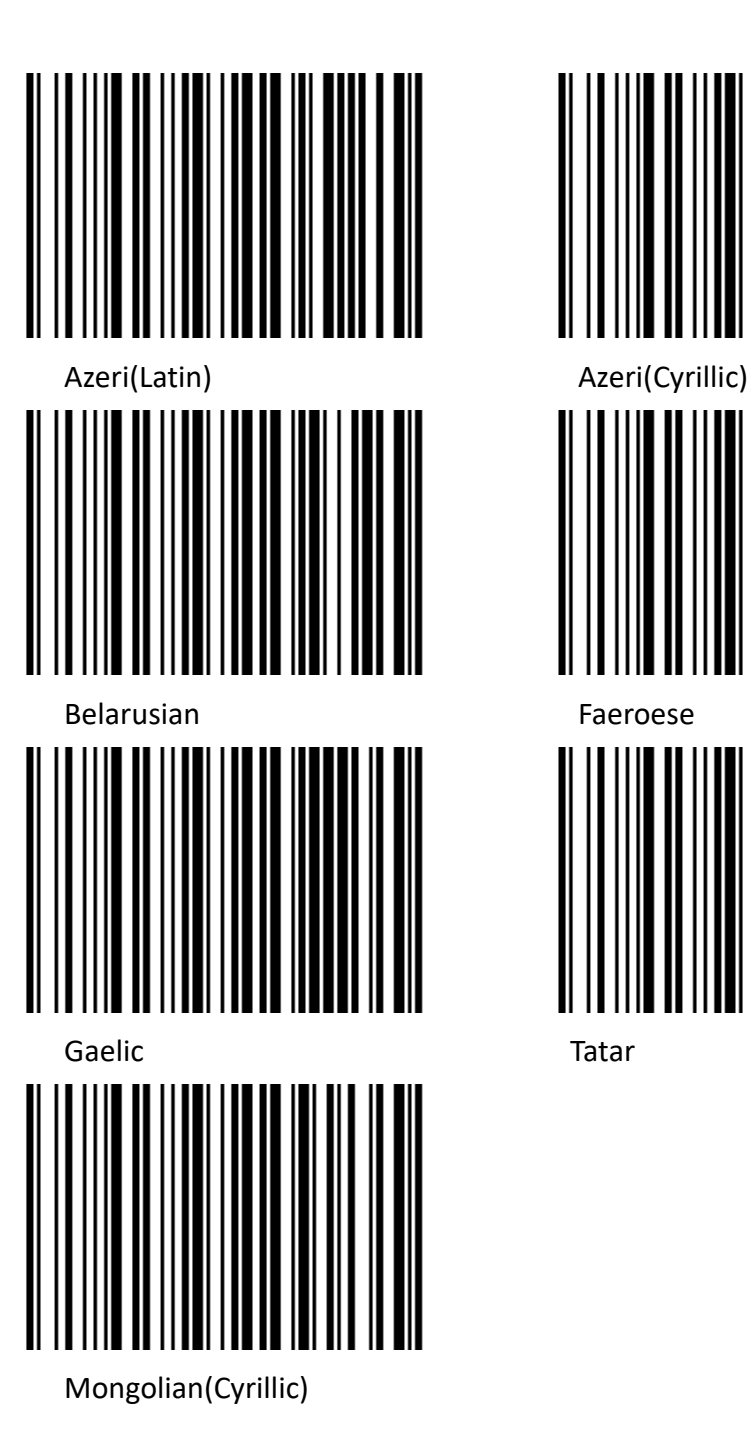

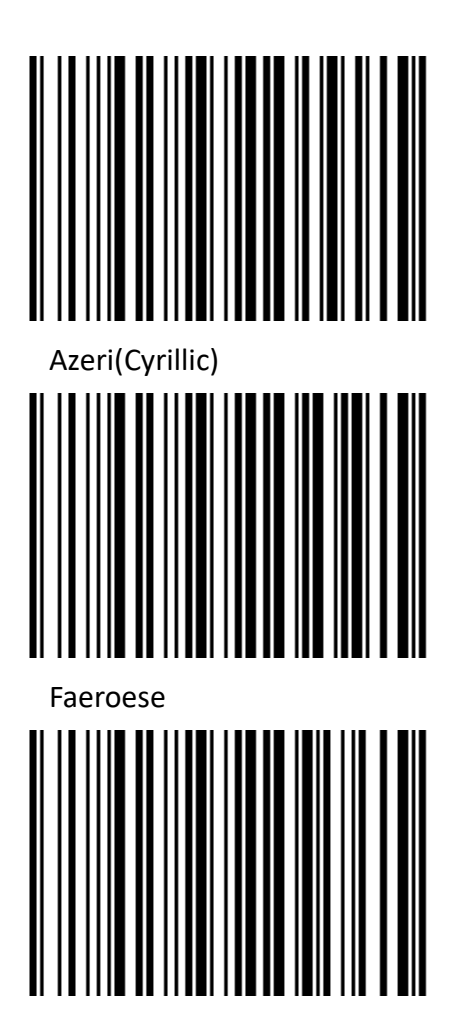

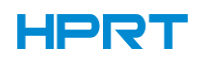

### <span id="page-27-0"></span>**2.2.3 USB Virtual Serial Port**

When the scanner uses a USB communication interface, but the host application uses serial communication to receive data, you can set the scanner to the USB virtual serial port. This function requires that be installed the appropriate driver on the host.

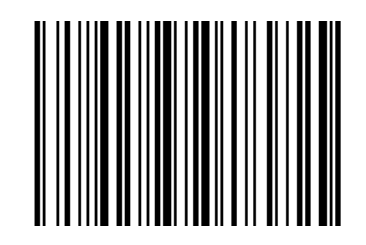

USB Virtual Serial Port Setting

### <span id="page-27-1"></span>**2.3 VID & PID Table**

USB uses 2 numbers to identify the device and find the correct device. The first number is VID (Supplier ID), designated by USB Implementers Forum. The second number is PID (Device ID), and each interface type assigns a PID number.

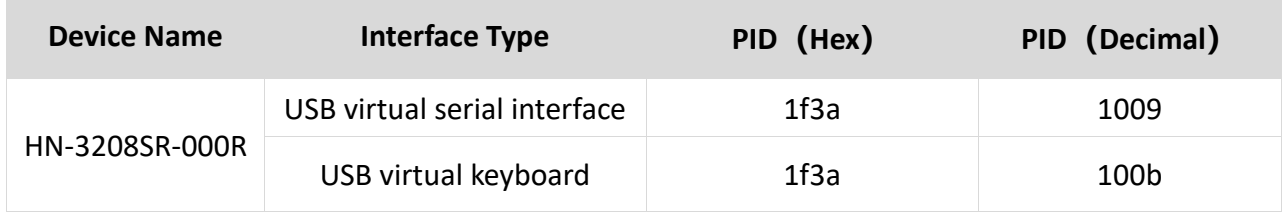

## **Chapter 3 Recognition Mode**

### <span id="page-28-1"></span><span id="page-28-0"></span>**3.1 Manual Mode**

In manual mode, when the trigger control interface of the scanner changes into trigge[r electrical](http://cn.bing.com/dict/search?q=electrical&FORM=BDVSP6&mkt=zh-cn) level, the scanner will start to shoot and recognize. In the limited time of "once recognizing time", the scanner will continuously shoot and recognize until it is successful. When trigger [electrical](http://cn.bing.com/dict/search?q=electrical&FORM=BDVSP6&mkt=zh-cn) level is canceled, or recognition is over the once recognition time limit, shooting and recognizing will be stopped. When recognition is successful, the scanner will output the editing content through communication interface. When start a new trigger recognition, the host needs to cancel the trigger [electrical](http://cn.bing.com/dict/search?q=electrical&FORM=BDVSP6&mkt=zh-cn) level at first, and then send the trigger [electrical](http://cn.bing.com/dict/search?q=electrical&FORM=BDVSP6&mkt=zh-cn) level after 20ms.

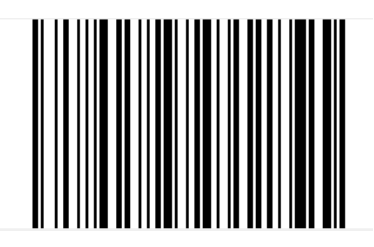

Manual Mode

### <span id="page-28-2"></span>**3.2 Sensing Mode**

In automatic sensing mode, the scanner will monitor the images being taken. When the scene changes, it will recognize within the limited time of "once recognition time". After recognizing the output information successfully or the recognizing times out, it will re-enter the state of monitoring scene changes.

When the scanner work in this mode, it can also according to the trigger [electrical](http://cn.bing.com/dict/search?q=electrical&FORM=BDVSP6&mkt=zh-cn) level to enter the recognizing state. After the trigge[r electrical](http://cn.bing.com/dict/search?q=electrical&FORM=BDVSP6&mkt=zh-cn) level is canceled or recognizing times out, it will re-enter the state of monitoring scene changes. Before re-entering the monitoring state, the trigger [electrical](http://cn.bing.com/dict/search?q=electrical&FORM=BDVSP6&mkt=zh-cn) level needs to be canceled, then it will be switched to the sensing mode.

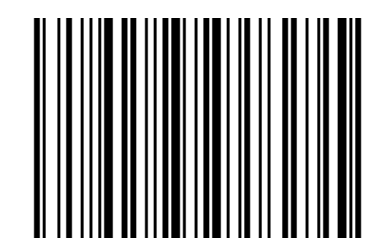

Sensing Automatically

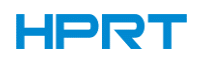

### **Once Recognizing Time**

In sensing recognizing mode, the parameter indicates the maximum time of allowing recognizing engine to continuously collect and identify barcode before recognizing successfully. After recognizing successfully or once recognition timeout, the recognizing engine will enter the interval of not collecting the recognition. The range of once recognition time is 0.1~9.9s, step length is 0.1s. When set to 0, the recognition does not wait. Default time is 1s. Please refer to the Chapter 8 for the setting method.

### <span id="page-29-0"></span>**3.3 Continuous Mode**

Continuous mode means that the scanner continuously shoots, recognizes and output the information. In this mode, the same barcode cannot be output.

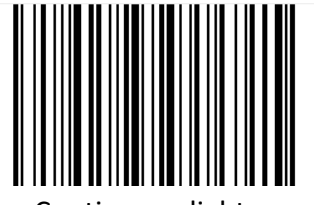

Continuous light

### **Once Recognizing Time Limit**

In continuous mode, it indicates the maximum time of scanner continuously collect and identify barcode before recognizing successfully. If it times out, it will enter the interval of not collecting and recognizing according to the setting. The code recognizing time is 100ms in units, which can be set to 0.1~9.9s. When it be set to 0 that indicates no waiting. Please refer to chapter 8 of the setting method.

### <span id="page-29-1"></span>**3.4 Command Trigger Recognizing Mode**

In this mode, scanner needs the upper computer to trigger and decode the barcode. The scanner can set the length of the recognizing time. The recognizing code time can be set to 0.1~9.9s. When it be set to 0 that indicates no wait. Please refer to chapter 8 of the setting method.

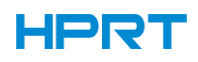

## **Chapter 4 Lighting and Sighting**

### <span id="page-30-1"></span><span id="page-30-0"></span>**4.1 Sighting**

There is a projecting device on the scanner that is used to project a special image when recognizing, which characterizes the center of the scene image taken by the scanner. When the scanner is used for shooting, the image is projected on the recognizing target, and the scanner sights at the recognizing target, which makes it easier to recognize the target.

Normal: The sighting device will light up and project the image during the recognizing process, and the other times goes out.

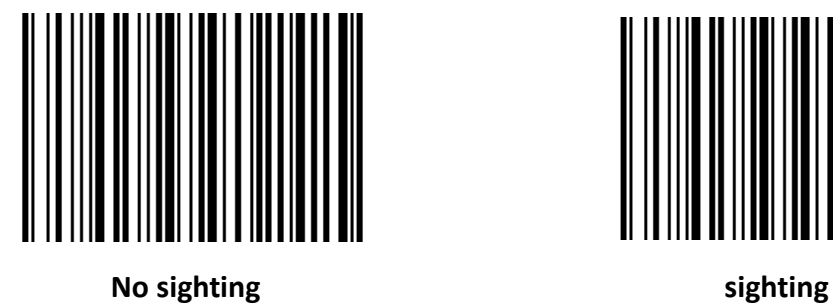

No sighting: the sighting device is off and not projected.

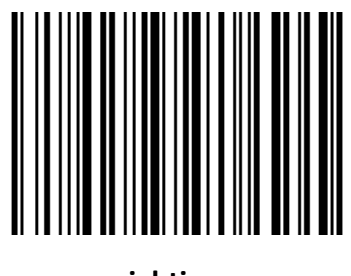

### <span id="page-30-2"></span>**4.3 LED**

There is a fill lighting device on the scanner that is used to light up the recognizing area when recognizing. It can be set to turn off and fill light level. (Please refer to Chapter 8 for the lighting level setting)

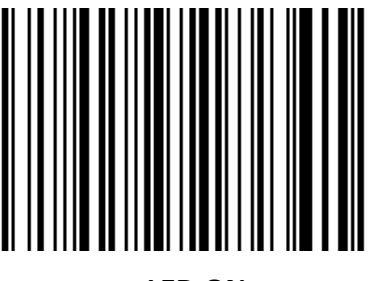

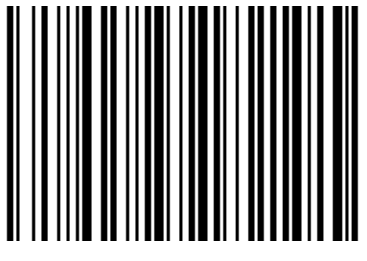

**LED ON LED OFF**

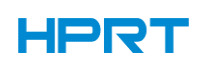

## **Chapter 5 Other Functions**

### <span id="page-31-1"></span><span id="page-31-0"></span>**5.1 Recognition Successful Sound**

After recognizing successfully, the scanner can output the PWM signal to drive the external buzzer

circuit to make sounds. The following setup barcode can be set accordingly.

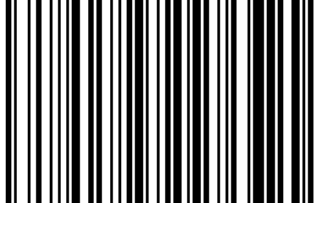

**Turn ON Turn OFF**

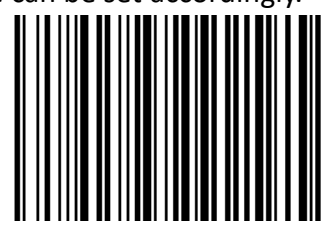

## <span id="page-31-2"></span>**5.2 Barcode Reverse Setting**

**● 1D**

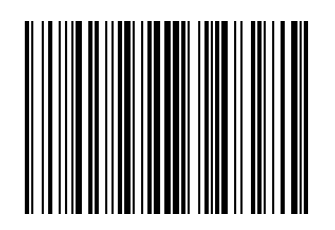

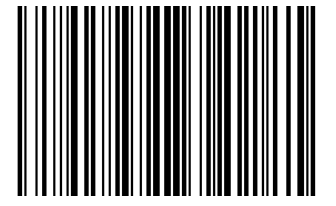

Auto Recognize (Default) Prohibited reverse barcode recognition

### **● Data Matrix Barcode**

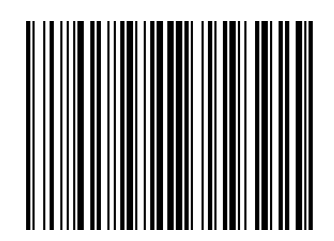

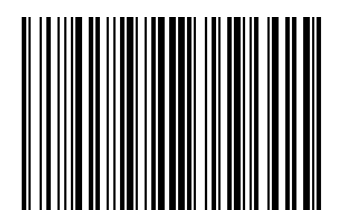

Only reverse barcode recognition

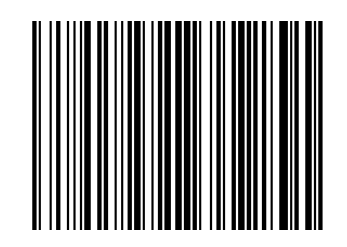

Auto Recognize (Default) Prohibited reverse barcode recognition

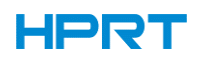

**● QR Barcode**

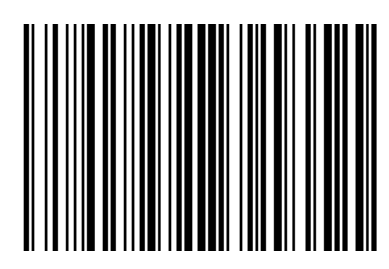

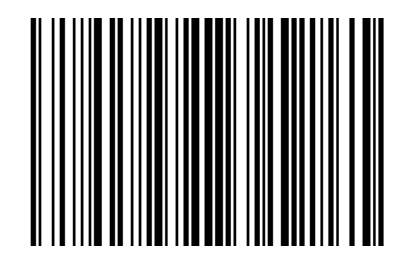

Prohibited reverse barcode recognition

**● Aztec Barcode**

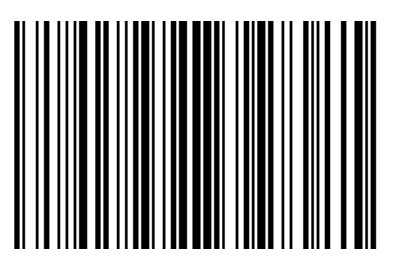

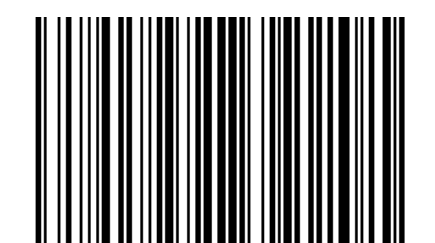

Prohibited reverse barcode recognition

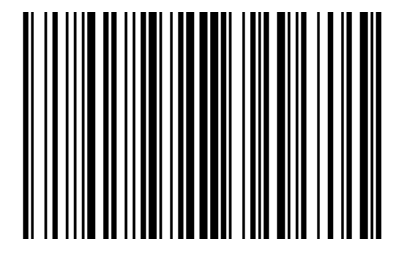

Auto Recognize (Default) Only reverse barcode recognition

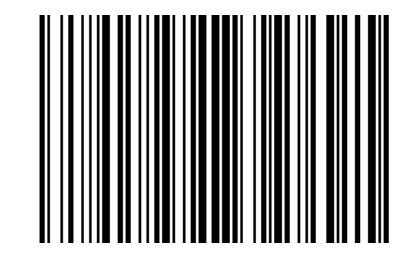

Auto Recognize (Default **Only reverse barcode recognition** 

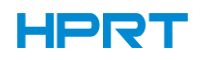

**● Han Xin Barcode**

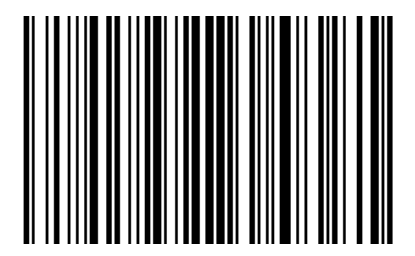

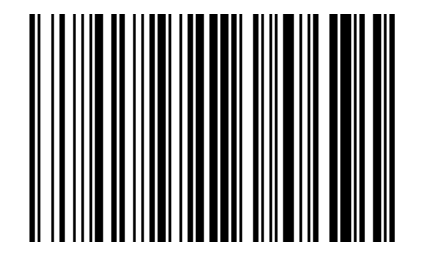

Auto Recognize (Default) Only reverse barcode recognition

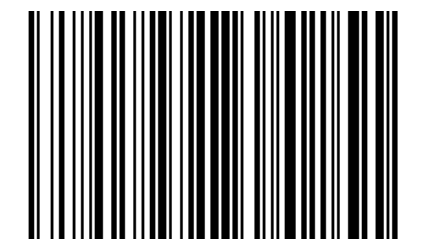

Disable reverse barcode recognition

## <span id="page-33-0"></span>**5.3 Common End Mark Suffix Settings**

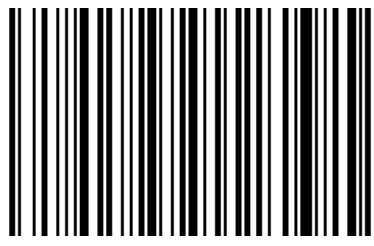

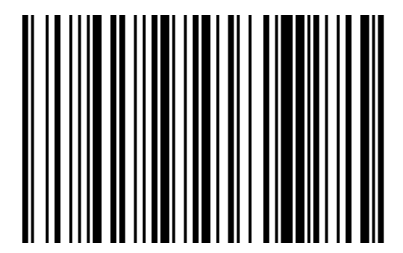

Add end mark suffix LF+CR Add end mark suffix TAB

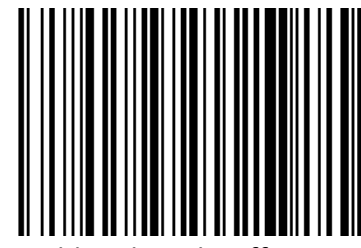

Add end mark suffix LF Add end mark suffix CR

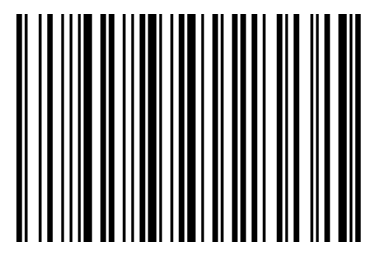

HPRT **HIPRT MILLION CONSUMER STATES AND A HN-3208SR-000R User Manual** 

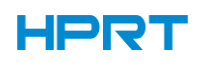

## **Chapter 6 Barcode Symbol Parameter**

<span id="page-34-0"></span>Each type of barcode has its own unique properties, and the recognition of scanner can be adjusted to adapt to these property changes through the set barcode in this chapter. You can also prevent the recognizing function from recognizing the type of barcode that will not to be used so that it can improve the performance of the recognizing function.

**ENA-8**

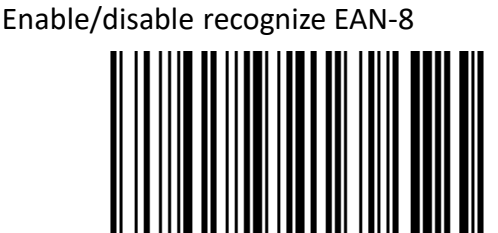

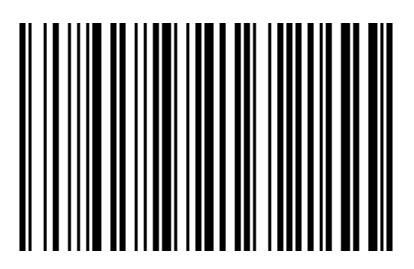

Enable (Default) Disable

Setting whether to read 2/5-bit extra-code.

2/5-bit extension code means that the 2/5-digit digital barcode appended after a normal barcode.

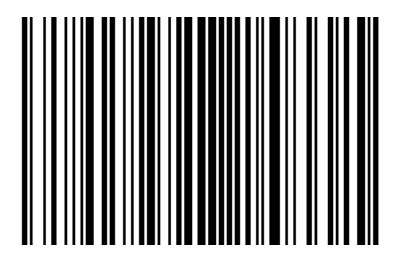

Allow reading 2/5-bit extra-code (Default) Not to read 2/5-bit extra-code

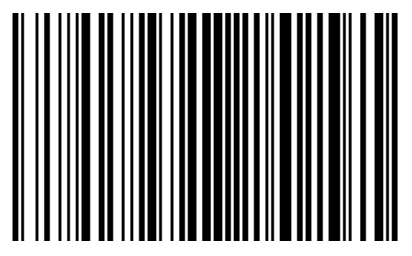

EAN-13 Setting whether to extend the result to EAN-13. The result is extended to EAN-13, which is to add 5 zeros before the barcode data of EAN-8.

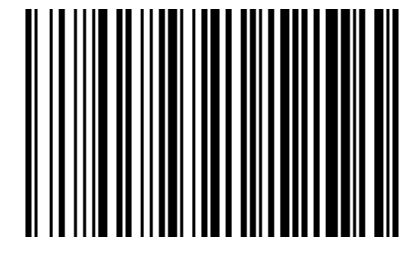

Do not extend barcode to 13 bits (Default) Extend barcode to 13 bits

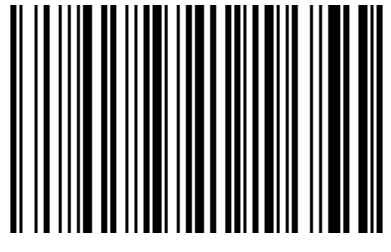

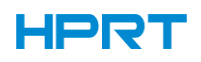

### **ENA-13**

Enable/disable recognize EAN-13

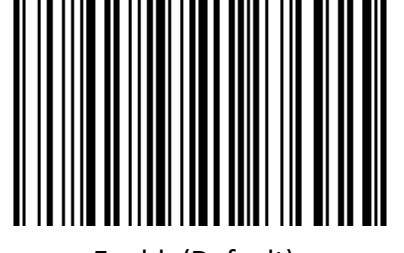

Enable(Default) Disable

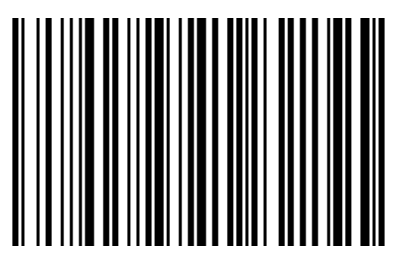

Setting whether to read 2/5-bit extra-code

2/5-bit extra-code refers to the 2/5-digit digital barcode appended after a normal barcode.

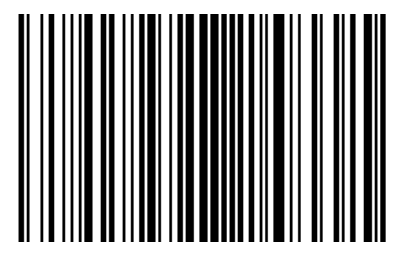

Enable(Default) Disable

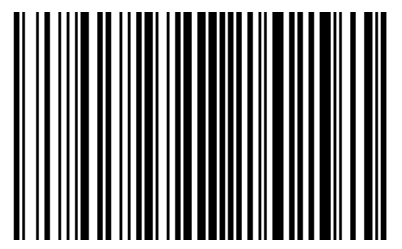

### **ISSN** D

Enable/disable recognize ISSN

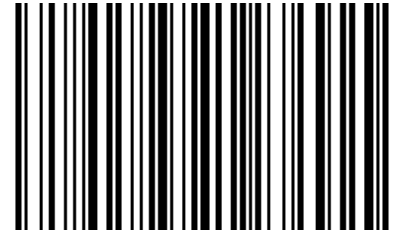

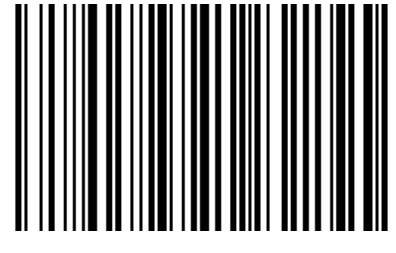

Enable Disable(Default)

 $\bullet$  ISBN

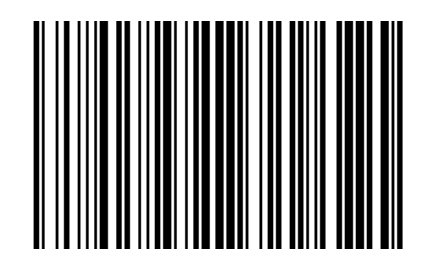

13-bit (Default) 10-bit

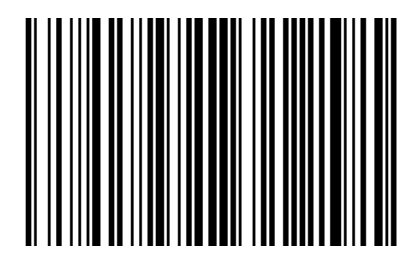

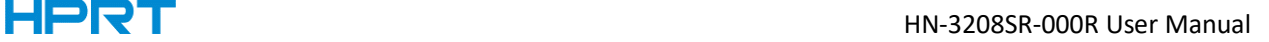

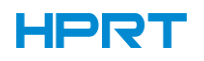

**UPC-E**

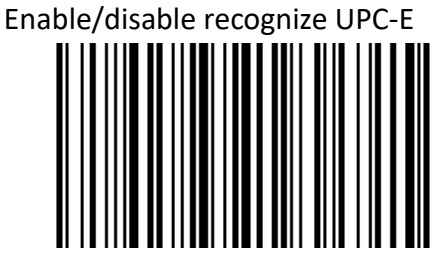

Enable (Default) and the control of the Disable

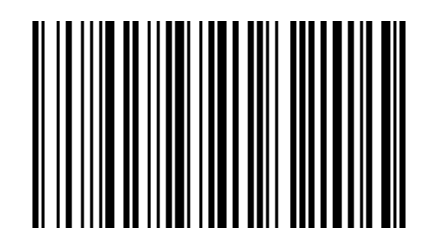

Set to determine whether to transfer the check bit.

The UPC-E barcode data is fixed to 8 characters and the 8th character is the check bit which is used to verify the correctness of all 8 characters.

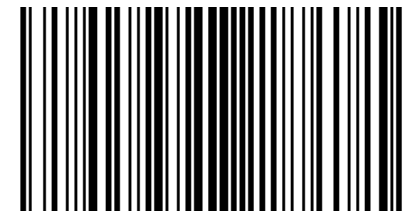

Enable (Default) Disable

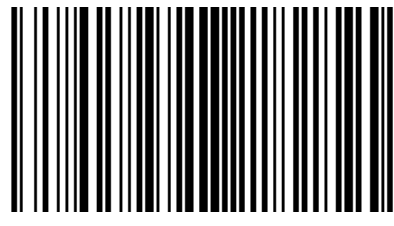

Set whether to recognize the 2/5-bit extra-codes.

2/5-bit extra-code refers to the 2/5-digit digital barcode that is appended after a normal barcode.

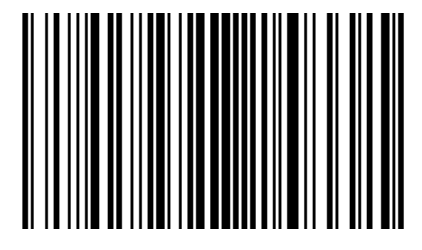

Enable (Default) Disable

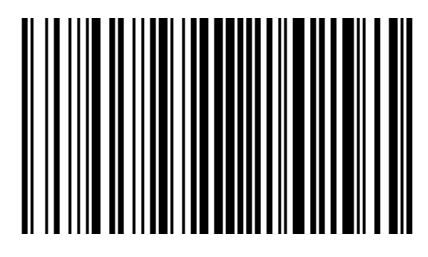

Set whether the result is extended to UPC-A

The chip can expand the decoding results of UPC-E type barcodes to UPC-A type barcodes according to standard algorithms.

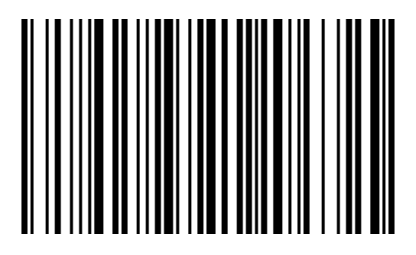

![](_page_36_Figure_22.jpeg)

![](_page_36_Picture_23.jpeg)

Enable **Disable (Default)** 

![](_page_37_Picture_1.jpeg)

System character transfer settings

![](_page_37_Picture_3.jpeg)

Transport system characters (Default)

![](_page_37_Picture_5.jpeg)

Transport system characters and Not transmit system characters country codes ("0" for USA)

![](_page_37_Picture_7.jpeg)

Enable/disable recognize UPC-A

![](_page_37_Picture_9.jpeg)

Enable (Default) Disable

![](_page_37_Picture_11.jpeg)

![](_page_37_Picture_13.jpeg)

Setting whether to transmit check-bit

UPC-A barcode data is fixed to 13 characters, and the 13th character is the check bit, which is used to verify the correctness of all 13 characters.

![](_page_37_Picture_17.jpeg)

Enable (Default) Disable

![](_page_37_Picture_19.jpeg)

![](_page_38_Picture_0.jpeg)

Set whether to read 2/5-bit extra-codes

2/5-bit extra-code refers to the 2/5-digit digital barcode that is appended after a normal barcode.

![](_page_38_Picture_4.jpeg)

Enable (Default) Disable

![](_page_38_Picture_6.jpeg)

System character transfer settings

![](_page_38_Picture_9.jpeg)

Enable (Default)

![](_page_38_Picture_11.jpeg)

Transfer system characters and Disable country codes ("0" for USA)

![](_page_38_Picture_13.jpeg)

### **Code 39** ▲

Enable/disable recognize Code 39

![](_page_38_Picture_17.jpeg)

![](_page_38_Picture_18.jpeg)

![](_page_39_Picture_0.jpeg)

Setting whether to check and transmit check-bit

Code 39 barcode data can contain no check-bit; if there is a check that is the last 1 character of the data. The check-bit is a value calculated from all the data to verify that the data is correct.

![](_page_39_Picture_4.jpeg)

![](_page_39_Picture_93.jpeg)

Setting whether to transmit check-bit

![](_page_39_Picture_7.jpeg)

![](_page_39_Picture_9.jpeg)

![](_page_39_Picture_11.jpeg)

Transmit Transmit (Default)

ASCII barcode recognizing range setting

Code 39 barcode data can include all ASCII characters, but the scanner only recognizes some ASCII characters by default. You can turn on the ability to read full ASCII characters by setting.

![](_page_39_Picture_15.jpeg)

Turn off Full ASCII Recognizing (Default) Turn on Full ASCII Recognizing

![](_page_39_Picture_17.jpeg)

![](_page_39_Picture_19.jpeg)

![](_page_39_Picture_21.jpeg)

Enable conversion Disable conversion (Default)

![](_page_40_Picture_0.jpeg)

Code32 prefix character setting

![](_page_40_Picture_3.jpeg)

![](_page_40_Picture_5.jpeg)

Enable add the prefix character "A" Disable add the prefix character "A" (default)

![](_page_40_Figure_7.jpeg)

Enable/disable recognize Code 93

![](_page_40_Picture_9.jpeg)

Enable (Default) Disable

**Code 11** 

Enable/disable recognize Code 11

![](_page_40_Picture_13.jpeg)

![](_page_40_Picture_15.jpeg)

![](_page_40_Picture_17.jpeg)

Enable **Disable (Default)** 

![](_page_41_Picture_0.jpeg)

![](_page_41_Picture_1.jpeg)

### **Check Setting**

The check characters can not to be contained in Code 11 barcode data. If there is a check bit, it can be the last 1 or 2 characters of the data. The check bit is a value calculated based on all data to check that if the data is correct. Therefore, when set to "no check", the recognizing function can transmit all barcode data normally.

Setting whether to check

![](_page_41_Picture_5.jpeg)

![](_page_41_Picture_6.jpeg)

1-bit check 2-bit check

Set whether to transmit the check-bit

![](_page_41_Picture_9.jpeg)

![](_page_41_Picture_11.jpeg)

![](_page_41_Picture_13.jpeg)

Transmit No Transmit (Default)

![](_page_42_Picture_0.jpeg)

![](_page_42_Picture_2.jpeg)

Enable/disable recognize Interleaved 2 of 5

![](_page_42_Picture_4.jpeg)

![](_page_42_Picture_5.jpeg)

![](_page_42_Figure_6.jpeg)

Setting check and transfer check bit

Interleaved 2 of 5 barcode can not to be contained in Code 11 barcode data. If there is a check bit that is the last 1 or 2 characters of the data. The check bit is a value calculated based on all data to check that if the data is correct.

![](_page_42_Picture_9.jpeg)

![](_page_42_Picture_10.jpeg)

![](_page_42_Picture_11.jpeg)

![](_page_42_Picture_12.jpeg)

![](_page_42_Picture_14.jpeg)

Transmit No Transmit (Default)

![](_page_43_Picture_0.jpeg)

**I 2 of 5 converse EAN-13 setting**

![](_page_43_Picture_3.jpeg)

![](_page_43_Picture_4.jpeg)

![](_page_43_Picture_5.jpeg)

Enable/disable recognize Matrix 2 of 5

![](_page_43_Picture_7.jpeg)

![](_page_43_Picture_9.jpeg)

Enable conversion **Enable conversion** (default)

![](_page_43_Picture_11.jpeg)

Enable Disable (Default)

Setting check and transfer check bit

Interleaved 2 of 5 barcode can not to be contained in Code 11 barcode data. If there is a check bit that is the last 1 or 2 characters of the data. The check bit is a value calculated based on all data to check that if the data is correct.

Setting whether to check

![](_page_43_Picture_16.jpeg)

No Check (Default) Check

![](_page_43_Picture_18.jpeg)

![](_page_44_Picture_0.jpeg)

HPRT **HPRT HN-3208SR-000R User Manual** 

### Set whether to transmit the check-bit

![](_page_44_Picture_3.jpeg)

![](_page_44_Picture_5.jpeg)

Enable/disable recognize Discrete 2 of 5

![](_page_44_Picture_7.jpeg)

![](_page_44_Picture_9.jpeg)

Enable/disable recognize MSI

![](_page_44_Picture_11.jpeg)

![](_page_44_Picture_13.jpeg)

Transmit Transmit (Default)

![](_page_44_Picture_15.jpeg)

Enable **Disable (Default)** 

![](_page_44_Picture_17.jpeg)

41

![](_page_45_Picture_0.jpeg)

![](_page_45_Picture_1.jpeg)

### **Check setting**

MSI barcode can not to be contained in Code 11 barcode data. If there is a check bit that is the last 1 or 2 characters of the data. The check bit is a value calculated based on all data to check that if the data is correct.

![](_page_45_Picture_4.jpeg)

![](_page_45_Picture_5.jpeg)

![](_page_45_Picture_7.jpeg)

![](_page_45_Picture_9.jpeg)

![](_page_46_Picture_0.jpeg)

**Code 128**

Enable/disable recognize code 128

![](_page_46_Picture_4.jpeg)

Enable **Disable (Default)** 

Note: If the setting is disable recognize this barcode, the scanner will not be able to scan the code to switch the corresponding function settings.

![](_page_46_Picture_7.jpeg)

![](_page_46_Picture_8.jpeg)

![](_page_46_Picture_9.jpeg)

![](_page_46_Picture_10.jpeg)

**ISBT 128**

Enable/disable recognize ISBT 128

![](_page_46_Picture_14.jpeg)

Enable (Default) Disable

![](_page_46_Picture_16.jpeg)

![](_page_47_Picture_0.jpeg)

HPRT **HIPRT HN-3208SR-000R User Manual** 

**Codabar**

Enable/disable recognize Codabar

![](_page_47_Picture_4.jpeg)

Enable Codabar (Default) Disable Codabar

Start and end characters setting

![](_page_47_Picture_7.jpeg)

![](_page_47_Picture_9.jpeg)

![](_page_47_Picture_11.jpeg)

Enable CLSI Disable CLSI (Default)

Enable this parameter to remove the start and end characters and insert space after the first, fifth, and tenth characters of the 14-character Codabar barcode.

![](_page_47_Picture_14.jpeg)

![](_page_47_Picture_16.jpeg)

Enable NOTIS **Disable NOTIS** (Default)

Enable this parameter to remove the start and end characters.

![](_page_48_Picture_0.jpeg)

HPRT **HIPRT MILLION CONSUMER STATES AND A HN-3208SR-000R User Manual** 

![](_page_48_Picture_2.jpeg)

Enable/disable recognize GS1 DataBar

![](_page_48_Picture_4.jpeg)

Enable GS1 DataBar (Default) Disable GS1 DataBar

GS1 DataBar converse UPC/ENA setting

![](_page_48_Picture_7.jpeg)

![](_page_48_Picture_9.jpeg)

![](_page_48_Picture_11.jpeg)

Enable **Disable (Default)** 

### **GS1 DataBar Limited**

Enable/disable recognize GS1 DataBar Limited

![](_page_48_Picture_15.jpeg)

![](_page_48_Picture_17.jpeg)

Enable **Disable (Default)** 

![](_page_49_Picture_0.jpeg)

![](_page_49_Picture_2.jpeg)

Enable/disable recognize GS1 DataBar Expanded

![](_page_49_Picture_4.jpeg)

![](_page_49_Picture_6.jpeg)

Enable **Disable (Default)** 

**PDF417** 

Enable/disable recognize PDF417

![](_page_49_Picture_10.jpeg)

Enable (Default) Disable

![](_page_49_Picture_12.jpeg)

### **Data Matrix**

Enable/disable recognize Data Matrix

![](_page_49_Picture_16.jpeg)

Enable (Default) Disable

![](_page_49_Picture_18.jpeg)

Setting whether to identify mirror Data Matrix

![](_page_49_Picture_21.jpeg)

Auto recognize (Default)

![](_page_50_Picture_0.jpeg)

HPRT **HPRT HN-3208SR-000R User Manual** 

![](_page_50_Picture_2.jpeg)

![](_page_50_Picture_4.jpeg)

Enable **Disable** 

**QR**

Enable/disable recognize QR

![](_page_50_Picture_8.jpeg)

Enable (Default) Disable

![](_page_50_Picture_10.jpeg)

Setting enable/disable recognize Micro QR (This setting is only valid when QR is enabled to be recognized).

![](_page_50_Picture_13.jpeg)

Enable (Default) Disable

![](_page_50_Picture_15.jpeg)

<span id="page-51-0"></span>![](_page_51_Picture_0.jpeg)

## **Chapter 7 Troubleshooting**

### **Q: There are some barcodes cannot be scanned.**

A: Check the barcode type, open the barcode function; if it is verified, try to turn off.

### **Q: The barcode data is incorrect.**

A: Check the error display of barcodes (all barcodes errors or specific barcode error)

### **Q: Barcode can be recognized but not displayed.**

A: Firstly, confirm the working mode of the scanner. If it is in RS-232 serial port mode, you need to connect with serial cable; if it is in USB virtual serial port mode, you need to connect with USB cable, and the host accepts with serial port tool. Both modes need to ensure that the serial port attribute of the serial port tool on the host is consistent with the serial port attribute of the device. If it is connected to a HID virtual keyboard, then directly connected by a USB cable.

### **Q: Sighting Light and LED are not bright.**

- A: Check whether the device is powered on.
	- Re-plug the data cable.

<span id="page-52-0"></span>![](_page_52_Picture_1.jpeg)

## **Chapter 8 Scanner Settings**

![](_page_52_Picture_163.jpeg)

### ■ Serial Port Command Format

![](_page_52_Picture_164.jpeg)

### ■ Barcode Setting Format

![](_page_52_Picture_165.jpeg)

![](_page_52_Picture_166.jpeg)

![](_page_53_Picture_0.jpeg)

## <span id="page-53-0"></span>**8.1 Global settings (default HID once scan mode)**

### **Host mode (CDC, HID, BT, COM)**

Operand: 0x41

![](_page_53_Picture_144.jpeg)

Set scanner interface mode

### **Trigger mode (scanning once, scanning continuously, auto sensing)**

Operand: 0x42

![](_page_53_Picture_145.jpeg)

Set the scanning mode of the scanner

### **Default parameters (Restore factory settings)**

Operand: 0x43

Data: 0x00

Restore to default parameters of factory settings.

### **Decoding Timeout(0.1s~9s)**

Operand: 0x44

![](_page_53_Picture_146.jpeg)

When setting barcode recognizing, if the barcode is not recognized, it will stop recognizing the code time.

![](_page_54_Picture_0.jpeg)

### **Data prefix setting**

Operand: 0x52

![](_page_54_Picture_143.jpeg)

Note:

- 1. If the character set to be *0x20*, you need to set the *data = 0xFE*.
- 2. If only one character is set, you need to set another to *0x00 Disable.*

### **Data suffix setting**

Operand: 0x45

![](_page_54_Picture_144.jpeg)

Note:

- 1. If the character set to be *0x20*, you need to set the *data = 0xFE*.
- 2. If only one character is set, you need to set another to *0x00 Disable.*
- 3. The default of *Data1* is *0x0a.*

### **Sighting device (ON/OFF)**

Operand: 0x46

![](_page_54_Picture_145.jpeg)

![](_page_55_Picture_0.jpeg)

### **LED light (ON/OFF)**

### Operand: 0x47

![](_page_55_Picture_197.jpeg)

Data:

When the fill light is 0, it is closed.

![](_page_55_Picture_7.jpeg)

### Operand: 0x48

![](_page_55_Picture_198.jpeg)

Set serial port baud rate, this setting applies to USB virtual serial port and normal serial port only.

### **Virtual serial port check bit**

Operand: 0x49

![](_page_55_Picture_199.jpeg)

Set the check method of serial port.

### **The number of multiple codes setting**

Operand: 0x4B

![](_page_55_Picture_200.jpeg)

Set whether to start scanning multiple barcode modes at the same time and set the number of scanning barcodes simultaneously.

### **The sensitivity of the multiple codes setting**

### Operand: 0x4C

![](_page_55_Picture_201.jpeg)

Note: the higher the level, the stronger the ability to decode the double code, but the corresponding time to decode the single code will be longer.

![](_page_56_Picture_0.jpeg)

### **Buzzer enable setting**

Operand: 0x4D

![](_page_56_Picture_186.jpeg)

### **The transmit rate in HID mode setting**

Operand: 0x4E

![](_page_56_Picture_187.jpeg)

### **Same barcode timeout setting in non-scanning mode**

Operand: 0x4F

![](_page_56_Picture_188.jpeg)

Data:

0x00 indicates that there is no Timeout Invalid. If there is a barcode, it can still output.

0x01 indicates the timeout of 100ms.

0x63 indicates the timeout 9.9s.

### **Mobile performance setting**

Operand: 0x51

![](_page_56_Picture_189.jpeg)

Note: Ultra-fast mode in auto-sensing mode, the sensing distance of the scanning paper barcode will be reduced significantly.

### **Center sighting decode setting**

Operand: 0x53

![](_page_56_Picture_190.jpeg)

![](_page_57_Picture_1.jpeg)

### ■ **Commands that support only barcodes**

Set F1~F12 (only analog key output is supported)

Set the barcode content as follows:

![](_page_57_Picture_117.jpeg)

Users can directly write the appropriate data to generate the appropriate barcode, then scan

the barcode can achieve the function of virtual key output.

Take the F12 function barcode as an example, write the following data to generate barcode.

![](_page_57_Figure_9.jpeg)

![](_page_58_Picture_0.jpeg)

### <span id="page-58-0"></span>**8.2 Virtual serial port mode command settings**

### **Start scanning**

Operand: 0xE4

Data: 0x00

This feature only supports serial mode.

### **Stop scanning**

Operand: 0xE5

Data: 0x00

This feature only supports serial mode.

### **Setting barcode transfer mode**

Operand: 0xEE

### **Data:**

1: Barcode Transfer Mode is pack mode

0: Barcode Output Mode is normal mode

### **Set LED prompt switch**

Operand: 0xEB **Data:** 1: ON 0: OFF

## <span id="page-59-0"></span>**8.3 Barcode Enabling settings**

Operand: 0x40

Data: 2BYTE data

Set the barcode enabling parameter, DATA 0 is the barcode parameter, DATA 1 is the barcode parameter variable.

The following is the parameter default value. 0 is off, 1 is open

![](_page_59_Picture_321.jpeg)

![](_page_60_Picture_0.jpeg)

![](_page_60_Picture_334.jpeg)